$\overline{10}$   $\overline{0}$   $\overline{0}$   $\overline{10}$   $\overline{0}$   $\overline{0}$   $\over$ 

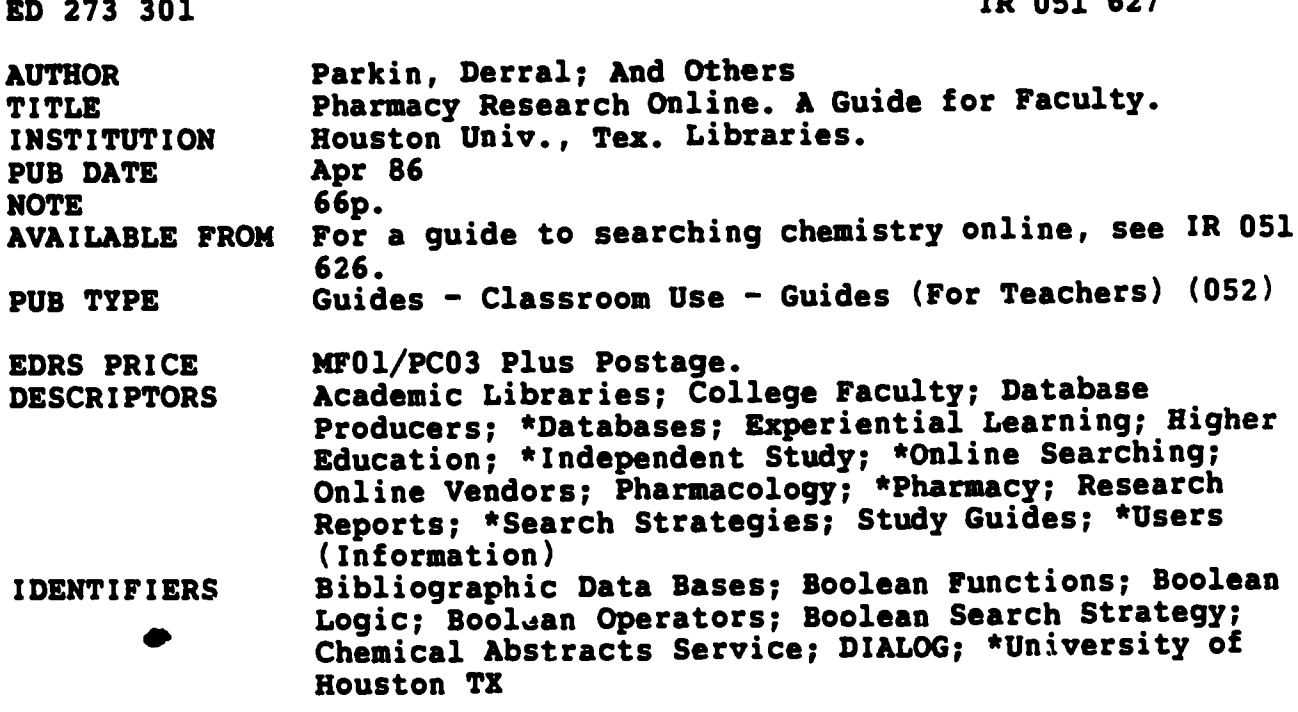

#### **ABSTRACT**

This document is a self-paced training packet developed for a pilot project at the University of Houston-University Park to teach pharmacy faculty members to do their own online searching. The training begins with general topics such as the kinds of searches that can be done effectively online, the selection of appropriate databases to search, and the use of documentation. Basic search concepts such as database structure, Boolean operations, and search strategy formulation are also covered. Exercises give the opportunity for hands-on practice searching DIALOG databases and Chemical Abstracts (CAS) online. Separate handouts provided include an introduction to the pilot project; procedures for searching<br>pharmacy reports online; summaries of basic and CAS commands on DIALOG and Boolean operators; a search strategy worksheet; and an evaluation form. (Author/KM)

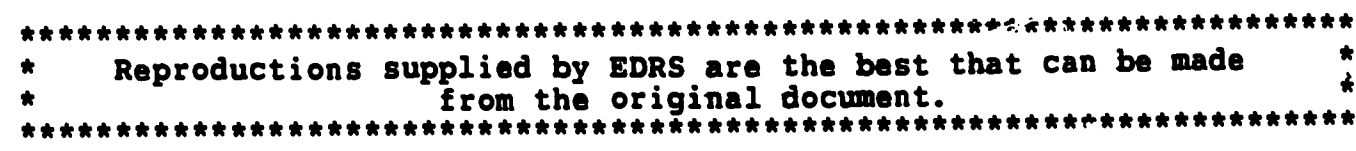

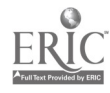

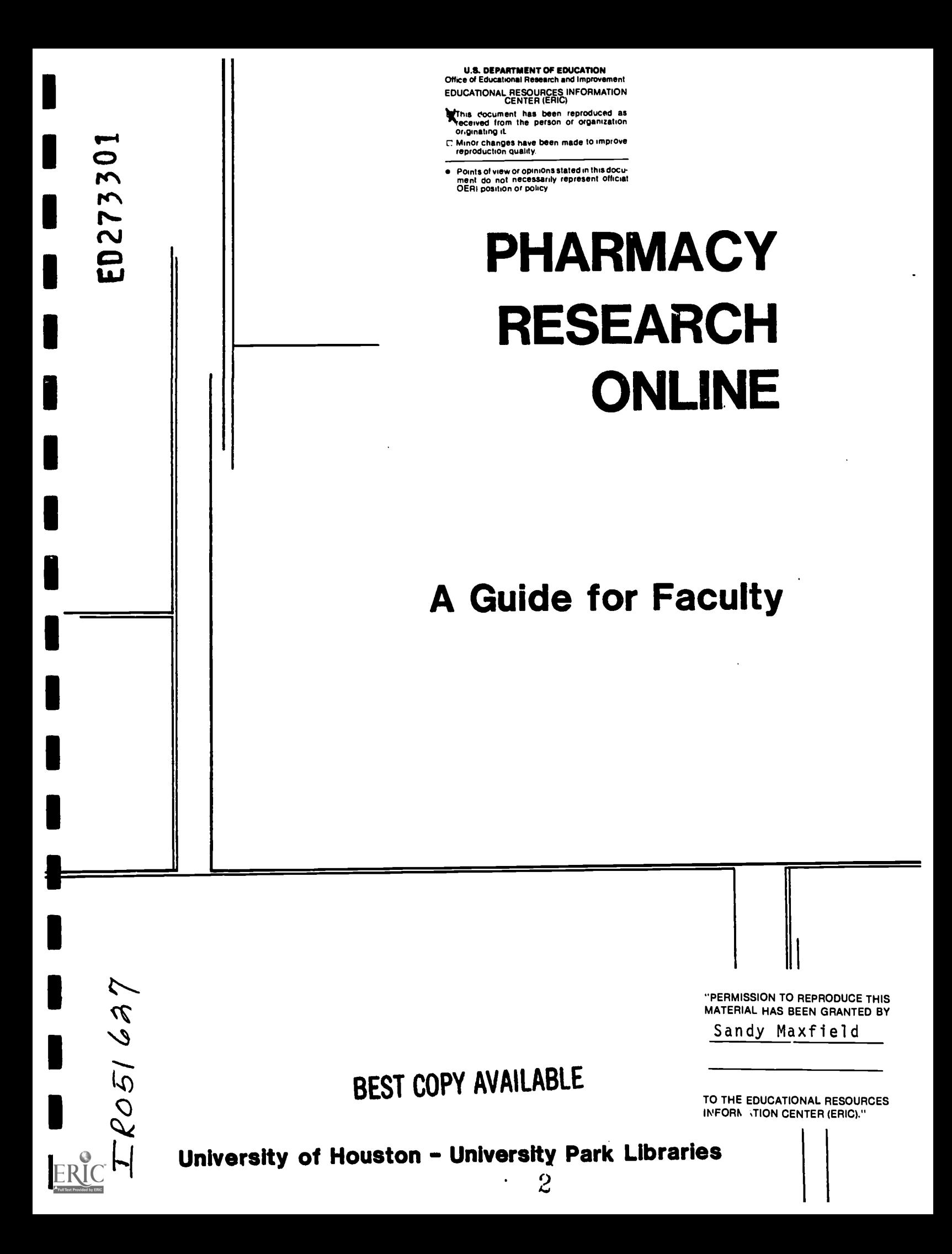

### **CONTRIBUTORS**

Berra! Parkin Margaret Culbertson William J. Jackson Sandy Maxfield **James W. Oliver** C. Brigid Welch

### PRODUCTION ASSISTANT

Erin A. Briggs

University of Houston-University Park Libraries Public Services Automation Project - April 1986

ERIC

# **CONTENTS**

 $\blacksquare$ 

l

Ł

F

 $\blacksquare$ 

 $\blacksquare$ 

l

I

I

 $\blacksquare$ 

 $\sum_{\lambda_{\text{full heat Product by EHC}}}$ 

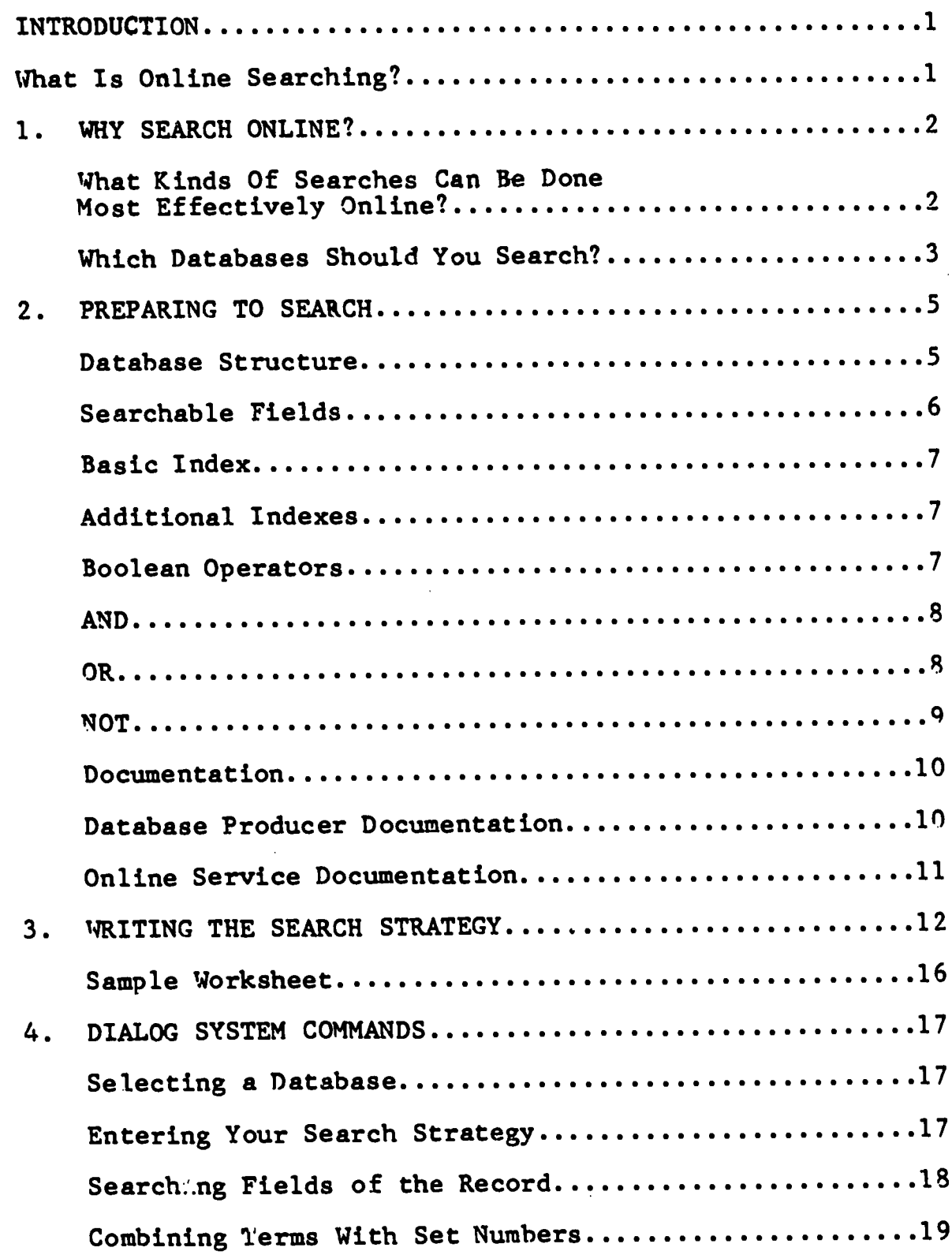

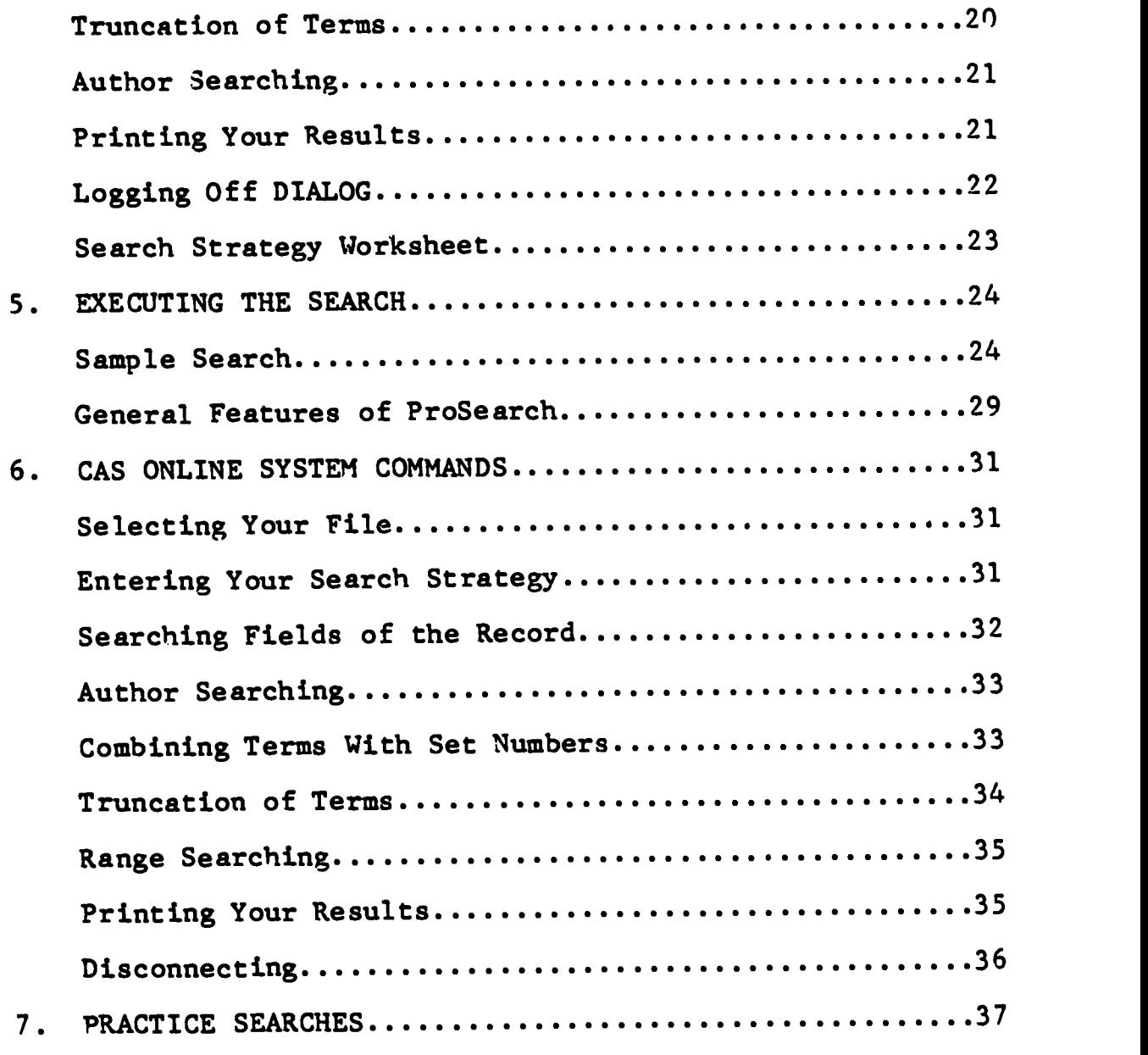

 $\blacksquare$  .

ı

٦

 $\sum_{\mathbf{F} \in \mathbf{R} \atop \mathbf{F} \text{full Test Period of by EHC}} \hspace{-10pt}\sum$ 

 $\mathbf{Q}$ 

 $\epsilon$ 

 $\ddot{\phantom{a}}$ 

# INTRODUCTION

This year, the Library has begun a one-year pilot project to allow faculty in the College of Pharmacy to do their own online searching of indexes to the journal literature. As a participant in this project you will have the control and convenience of doing your own computerized literature searching on an IBM XT located in the Pharmacy Library. You will have access to two major online services: DIALOG Information Services and CAS Online.

### WHAT IS ONLINE SEARCHING?

Using printed indexes to identify bibliographic citations is a familiar process to researchers. Citations can also be identified by online searching, i.e., using a computer to search a bibliographic database.

The search process starts with a question that is refined into a search strategy. The online searcher then uses a computer to connect to an online service. An online service provides access to many databases. The databases are often computerized versions of standard printed indexes such as Index Medicus and  $\frac{C \text{hemical}}{C \text{The area}}$  Abstracts. Each online service has  $\frac{C \text{um} \text{The area}}{C \text{th}}$  commands that are used to perform the search strategy in a database. result of the online search is a list of references, or bibliographic citations, that answer the searcher's question.

This packet of training materials has been designed to assist you in learning the concepts and skills necessary to search online systems effectively. It provides:

- A comparison of traditional and online searching
- An introduction to the structure of bibliographic databases
- Techniques to design an effective search strategy
- An introduction to online system commands
- Procedures for using the computer to search
- Sample searches to practice

## $\blacksquare$ 1. WHY SEARCH ONLINE?

Convenience is undoubtedly a major factor in choosing to search online. Searching indexes through a computer terminal located close to your 'ffice is in most cases faster and easier than using the printed equivalents that may be located across campus in the Main Library. However, searching bibliographic databases by computer is not free, and unless you're working with an unlimited research budget, you'll need to learn to determine which topics can be searched most effectively by computer and which databases are likely to contain the most usable information.

## WHAT KINDS OF SEARCHES CAN BE DONE MOST EFFECTIVELY ONLINE?

A computer search can help solve a number of research problems, including the following:

- $\bullet$  A complex topic involving several concepts
- New terminology that has not yet been adopted by the indexes
- Subjects seldom treated that may be listed under a broader subject heading in a printed index
- . Research involving the use of specific instruments or other measurement devices or specific chemicals or methods that can be identified by name
- \*Information in articles published too recently to be included in printed indexes

In order to determine if your topic is appropriate for a computer search, it is important to consider the key concepts within your subject carefully. The number of concepts involved or the distinctiveness of the terms are major factors in deciding whether a computer search is appropriate. For example, the subject of environmental pollution of malathion in South America involves several concepts: environmental pollution, malathion, and South America. The computer can quickly sort through hundreds of articles on environmental pollution and pull out only those that mention malathion in South America.

Using the computer to find articles on environmental pollution in general would be far less appropriate, since so much has been written on the subject that it would be quite expensive to print all of the citations that could be identified in a computer search and since the single concept of environmental pollution

can be found easily in printed indexes. Single concepts or terms may be appropriate for computer searching if very little has been written on the subject or if you are looking for a new term that has not yet been picked up in the printed indexer. For example, slim disease or drug diversion are distinctive single concepts that are difficult to find in printed indexes, but easy to locate by computer. Since the computer can search every word in an article's title and abstract, as well as the assigned subject terms, it is invaluable as a tool to identify articles using new terminology.

### WHICH DATABASES SHOULD YOU SEARCH?

If you have a topic appropriate for a computer search, you next need to determine which of the hundreds of bibliographic databases are most appropriate for your topic. Research in some subject areas can be satisfied by using only one or two databases, while other areas may require searching in many different databases. Unfortunately, not all printed indexes have online equivalents, so researchers in some fields may have to rely completely on printed sources or use a combination of printed and online indexes. Conversely, some databases are available only online, so researchers interested in the information indexed in those databases must rely completely on computer searching.

When deciding on a database to search, it is important to check the descriptive information, or documentation, available at the Pharmacy Library to determine the characteristics listed below:

- ubject matter and types of publications indexed
- Dates of publications included
- Whether there is a printed equivalent
- Cost to search the dat..base and any extra charges to print citations
- Frequency of updating

(See Chapter 2 for more information on database documentation.)

There are a number of useful databases available for searching the pharmaceutical and chemical literature. The major ones have been listed below along with their respective DIALOG file numbers. The DIALOG file number is used to tell the system which database you want to search. (See Chapter 4 for more information on selecting a database.)

3

ð

ł

l

 $\blacksquare$ 

 $\blacksquare$ 

 $\blacksquare$ 

1

I

1

 $ERIC$ 

 $\sim$ 

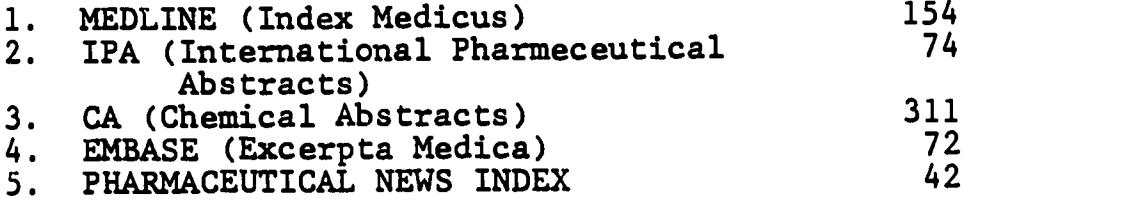

 $\overline{\phantom{a}}$ 

9

 $\hat{\mathbf{r}}$ 

# 2. PREPARING TO SEARCH

In order to develop an effective search strategy, you should know:

- . The general structure of bibiliographic databases
- . The use of Boolean operators AND, OR, and NOT
- . What kind of documentation is available

### **DATABASE STRUCTURE**

An online database is composed of RECORDS, each corresponding to a bibliographic citation to one item (i.e., one journal citation). Each part of the record - author, title, journal name - is known as a FIELD. When formulating his/her search, the searcher instructs the computer to search the author field, title field, journal name field, etc.

The following example shows a Chemical Abstracts citation (with fields labeled) displayed in both online and print indexes.

> CHEMICAL ABSTRACTS Print Index Record

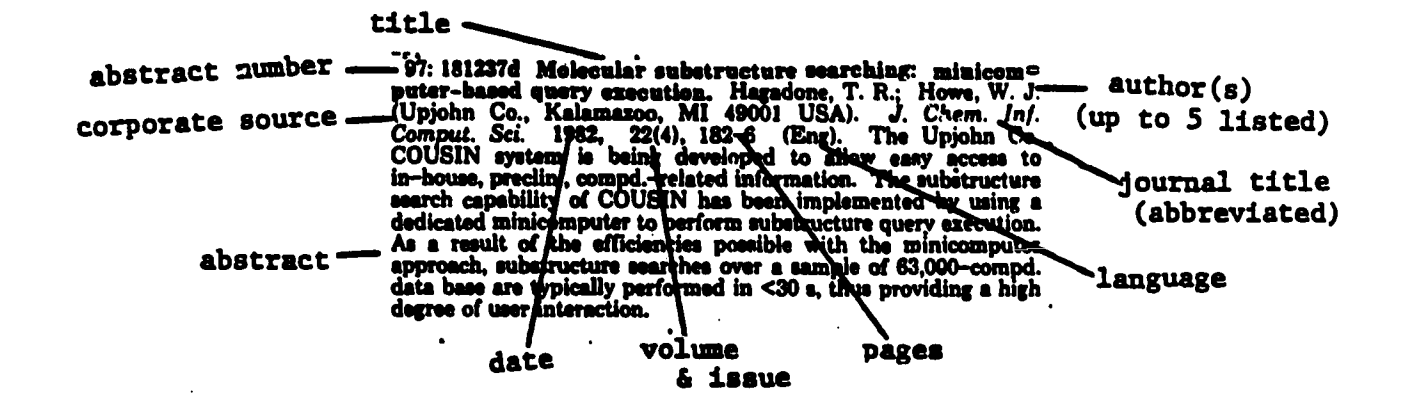

### CAS ONLINE Online Record

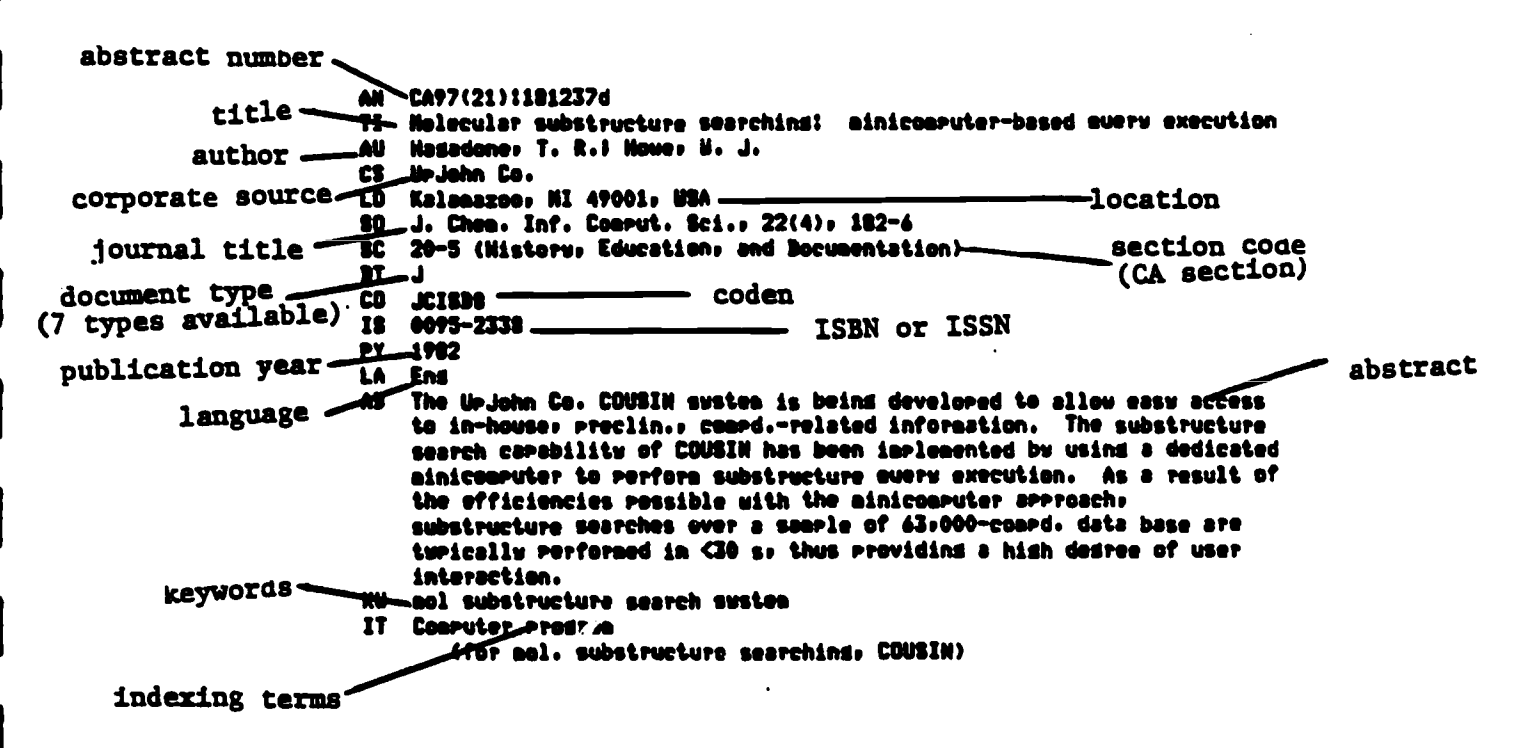

#### SEARCHABLE FIELDS

patent

indexing term

While the same fields appear in printed indexes, the online record typically has a greater number of searchable fields than its printed equivalent. In the following list of searchable fields in Chemical Abstracts, note the additional fields, or access points, searchable online as compared with the printed version of the same citation:

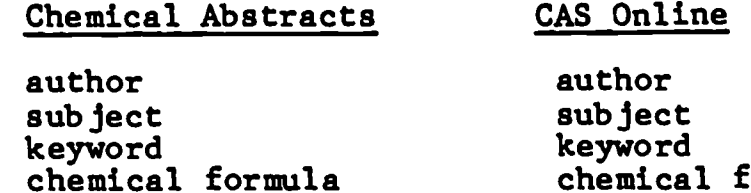

chemical formula title registry number journal name publication date abstract

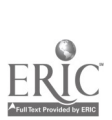

#### BASIC INDEX

The fields that have subject content are collectively known as the Basic Index. Typically the Basic Index will include the title and subject descriptor fields. If you do not specify which field is to be searched, all of the Basic Index fields will be searched. The Basic Index fields can also be searched individually by adding a two-letter suffix to the search term (described in Chapter 4). ř.

#### ADDITIONAL INDEXES

All of the other fields, such as the author, the journal name, abstract, date of publication, etc., are collectively known as the Additional Indexes. The additional indexes can be searched by adding a two-letter prefix to the search term (described in Chanter 4).

In a printed index, you are limited to the access points made available by the publisher e.g., the subject index, author index, keyword index. Furthermore, in a printed index, you may search only one field at a time -- you must choose whether to search the subject index, author index, etc. In an online database, however, virtually all the fields may be searched, and you may combine searches of several fields into one search. For example, you may search for articles on a topic limited to a specific year, in a particular language, by a particular author.

### BOOLEAN OPERATORS

The computer sees your search as a series of terms, linked together by the logical operators AND, OR, or NOT, taken from a system known as Boolean logic. Boolean operators allow you to combine two or more concepts in order to retrieve biblicgraphic references on a topic.

Computer searching parallels to a large degree the process involved in using a printed index. For example, consider manually searching subject indexes for references to documents about pesticide residues. First, the index heading "Pesticides" is located and then the entries listed under the heading are scanned to find those that mention "residues." This process reflects the fact that you are interested in documents that are indexed with both the terms "pesticides" and "residues."

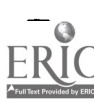

Mt

This same search can be accomplished by the use of search terms and Boolean operators. To request the computer to go through the same prosess, you would type into the online tereinal a search statement, sometimes referred to as a search strategy, which combines the terms of interest with the Boolean operator ARO.

for Examples pesticides AND residues

This strategy instructs the computer to compare the set of referomees that are indexed with the term 'pesticides" with the sot of references that are indexed with the term "residues," and to retrieve <u>only</u> those references that are indexed with both torus. The ToTTowiag Wenn Diagram illustrates the resulting set (shaded area):

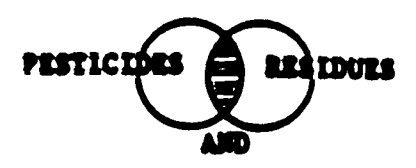

 $\mathbf{a}$ 

Just as in doing a manual search for a topic in a printed index, altermate terms should also be cousidered. In computer searching, a reference is retrieved only if there is an exact match between the terms in the search strategy and the terms found in the reference. Therefore, if 'pollution" is an alternate term for "residue" in the search, it should be specified in the search strategy. Alternate terms, sometimes called related terms, synonymous terns, or synonyms, are combimed in the strategy with the Boolean operator OR.

For Examples residues OR pollution

The use of the OR operator instructs the computer to retrieve references that are indexed with either term, as represented by the Venn Diagram below.

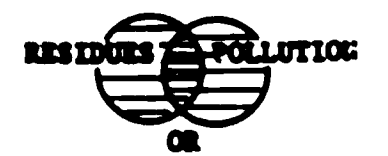

NOT

A third Boolean operator can be helpful in computer searching. The NOT operator is used to exclude references indexed with a specific term. For example, If you were interested in pesticide residues except when they occur in food, the following strategy might be used:

(pesticides AND residues) NOT food

The Venn Diagram for this profile is shown below:

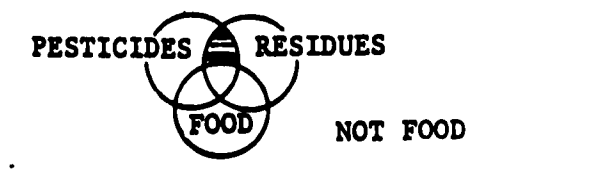

A search strategy utilizing the AND, OR and NOT operators may involve combinations of terms from any searchable field of the bibliographic record, including the following:

- DESCRIFTORS--subject terms used by the particular database you are searching.
- KEYWORDS--important words or phrases, including new terminology or "buzz words" in you area of research. Keywords should be used when you are unable to locate an appropriate descriptor for your topic.
- CODES, TAGS, ETC.,--numeric or other code designators representing specific subject areas or fields (oftentimes very specific in nature--e.g., chemical registry number, document type, etc.,)

For example, in Chemical Abstracts it is possible to search for chemicals by entering their registry number. If you were only interested in pesticide residues of Malathion, you could use the search strategy illustrated in the following Venn diagram:

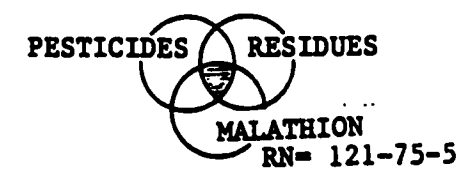

Descriptors, keywords, codes, and tags may vary from one database to another. Therefore, it is important to consult the printed documentation provided by the database vendor or producer before you begin to construct your search strategy.

### DOCUMENTATION

**I**III III III III II

**U** 

**III** and the second second second

**I**III III III II

**III** III III II

**I**III

**III** 

**III** III III III II

In addition to a general knowledge about the use of Boolean operators, you will need specific information about database structure and the databases that you will be searching.

Documentation is information that tells you what is in a database and how to manipulate the contents of the database to get the results you want. You will find documentation available both in printed form and as part of the ProSearch software. Documentation can come from the database producer (CAS) or from an online service (DIALOG). Documentation is available at the Pharmacy Library.

### DATABASE PRODUCER DOCUMENTATION

The primary type of documentation supplied by the database producer is the thesaurus. A good thesaurus will tell you the subject terms, or descriptors, to use when searching by subject and when the descriptors were adopted. A thesaurus will give you a list of related descriptors. It can be one of the most valuable tools available for preparing a search strategy.

A database that has a thesaurus is said to have a "controlled vocabulary." That means that the indexers work only with the descriptors in the thesaurus when assigning subjects to the descriptor field. When using a thesaurus, you often have a large number of potential descriptors from which to choose. What you choose will depend upon a number of factors, such as whether you want everything on a subject, or only a few, highly relevant articles; The thesaurus vocabulary may change over the years, requiring you to consider the time period to be covered when choosing descriptors.

Some producers also send regular newsletters ( Medline, for example) that offer helpful searching hints. Producers may also supply search aids, which may range from pamphlets to loose-leaf notebooks, which provide such information as the list of journals indexed and techniques for efficient searching.

### ONLINE SERVICE DOCUMENTATION

Online service documentation usually consists of information about the system (features common to all databases) as well as information about the specific features of each database available. The system information'is available only in paper, but much of the database-specific information on DIALOG files is available on ProSearch by pressing the Data Sheet key (F7). (See Chapter 5 for more information on the ProSearch software.)

The documentation for specific databases will list the types of subjects covered, the types of materials included (journal articles, reports, etc. ), and the source of the content of the file (who produces it). The documentation will also give a sample record and a list of the fields in the record, including the two-letter code to be used for searching specific fields.

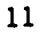

# 3. WRITING THE SEARCH STRATEGY

A search strategy is a logical statement that tells the computer which searching operations you wish to be performed. It employs your knowledge of system commands along with Boolean operators and search terms to precisely define the course of action.

Use a worksheet (sample on page 16) to prepare your search strategy. The worksheet will include places to list your concepts, along with synonyms and other words you plan to use. It will prompt you to think of limiting the search by date, by language, etc., depending upon what the documentation for your database says is possible. You will want to write your ideas on the worksheet.

Writing a search strategy involves the following steps:

1. Write down what you want to know as specifically as possible. This is your search statement.

> Is there any literature on the study of hypertension among the older minority population?

2. Using the available documentation, decide which database(s) might have the answer you are looking for.

MEDLINE

3. Identify the important concepts in your search statement.

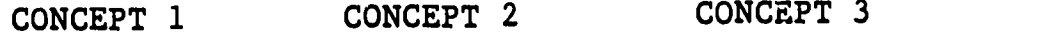

hypertension older population minorities

4. For each concept identified in step 3, list other words or phrases that could be used to express the same idea or an equally useful idea.

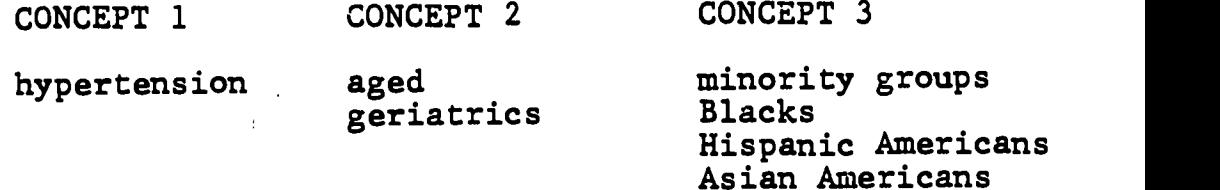

The need for care when choosing the terminology that best describes your topic cannot be overemphasized. You should consult appropriate

 $12<sup>2</sup>$ 

thesauri and searching guides in your subject area. They will provide not only synonyms but oftentimes will be useful in helping you better define your search by suggesting alternate terminology and searching codes specific to the database you will be searching. A few of the more useful ones are listed below:

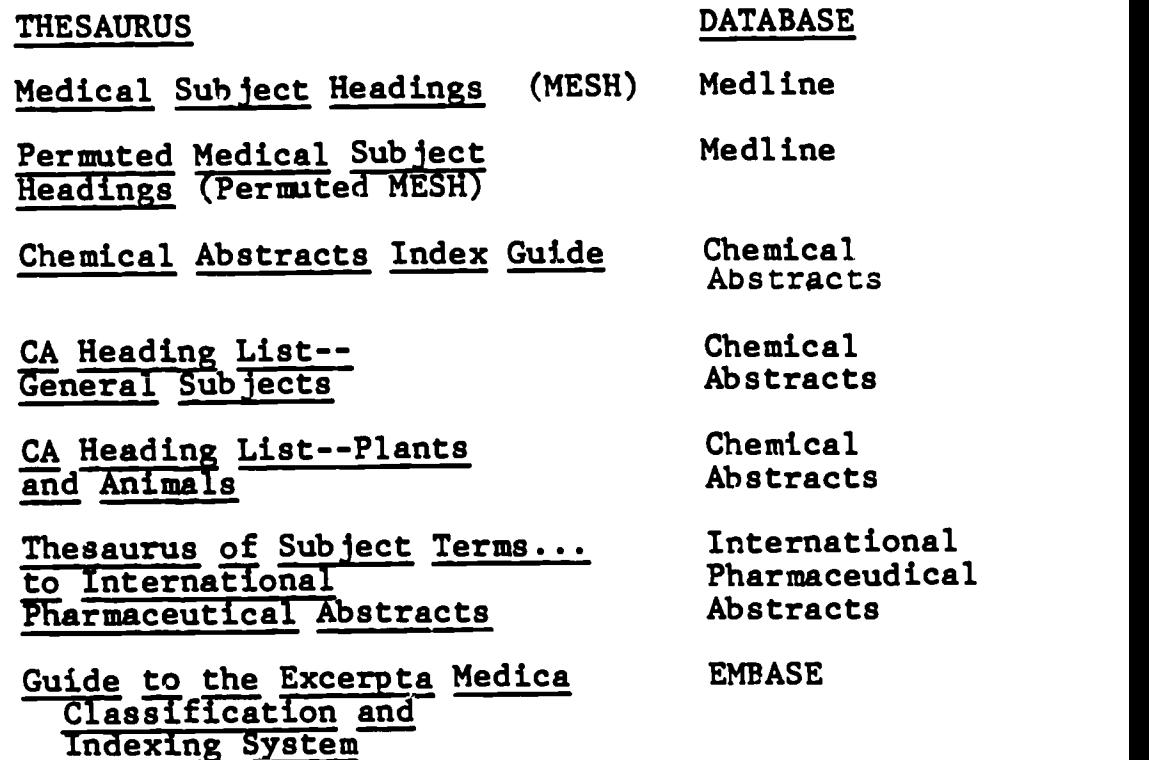

5. Decide if the words can be searched in the Basic Index or need to be limited to a specific field.

> When you search a database, you may specify which fields of the record are to be searched for each term. You may also simply enter a term and not specify the fields to be searched. When you fail to specify the fields to be searched, the system will, by default, search the Basic Index. Fields that are included in the Basic Index, as well as those included in the Additional Indexes, are clearly labeled in examples given in the documentation for each database. Whether you choose to limit your term(s) to a field will depend upon how frequently the term might appear in the database you have chosen to search. The more common the term, the more likely you are to want to restrict your search to the descriptor and/or title field(s).

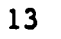

6. Consider non-subject parameters that you may want to include, such as limiting the search by date or by language. (Unless you specify otherwise, the system will always assume you want to search the full timespan offered by the database.) Consult the documentation to see what is possible.

> I want only articles from 1980 through 1983.  $PY = 1980:1983 \quad \text{CDIALOG}$

7. Decide on the Boolean connectors to be used in linking the terms you have chosen.

> You now have four concepts: the original three and the date. The synonyms listed for each of the original concepts should be connected with OR; the concepts will he connected with AND.

8. Plan how you will alter the strategy if that becomes necessary when online. Your search may retrieve too much or too little information, or not retrieve what you had in mind. In such cases you should be ready to add or delete words or concepts as needed.

> EXAMPLE: If you retrieve too much, you may want to leave out the specific minority groups (Blacks, Hispanics, Asians) and get only those articles that discuss minorities in general. Or, you may wish to concentrate on a specific minority group (Hispanics) to narrow the results.

EXAMPLE: If you retrieve too little, you may want to increase the list of terms within your concepts (add specific names, such as Chinese, Puerto Rican, etc.). Or you may wish to leave out the concept of minorities and look for studies on hypertension on the older population in general. Perhaps you may need to consider accepting a longer time span. MEDLINE uses three different files to cover the time period from 1966 to present.

Not all search strategies are equally complex or difficult. You may, in working through the steps outlined above, quickly skip some as inappropriate. Your strategy may be as simple as one word or phrase, such as:

- A single word or phrase from the Basic Index
- \* A single word or phrase from a specific field
- \* A single author's name
- A search of some other field, such as a registry number

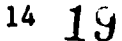

When doing simple searches, however, it is important to choose a term or phrase that will uniquely identify what you are seeking. If one word or phrase is not adequate to indicate what you want, it is time to consider including additional concepts.

The initial search st ategy developed in this chapter is illustrated on the following page. Before this search can be executed, it must be translated into commands recognized by the online service.

## **SEARCH STRATEGY WORKSHEET**

## Statement HYPERTENSION IN THE AGED MINORITY POPULATION

t Databases MEDLINE

### **Key Concepts**

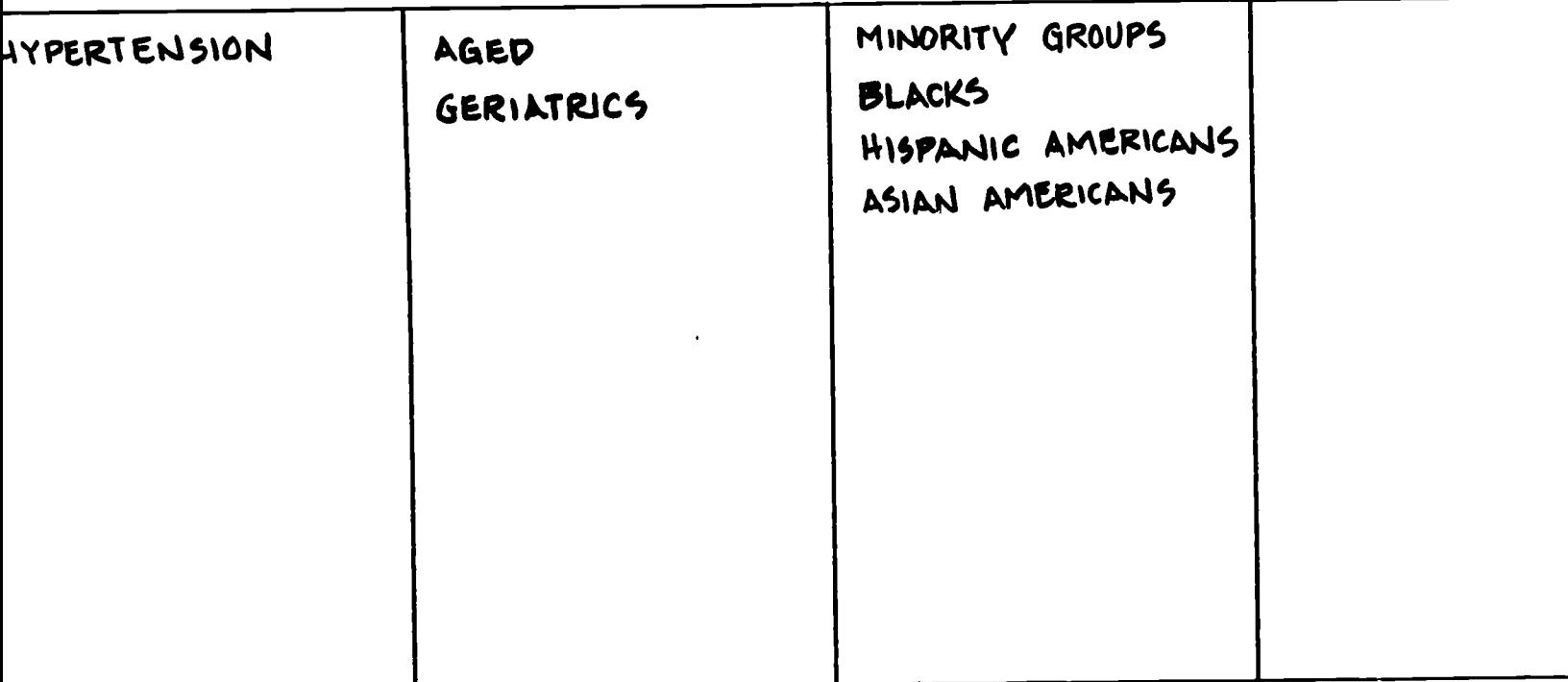

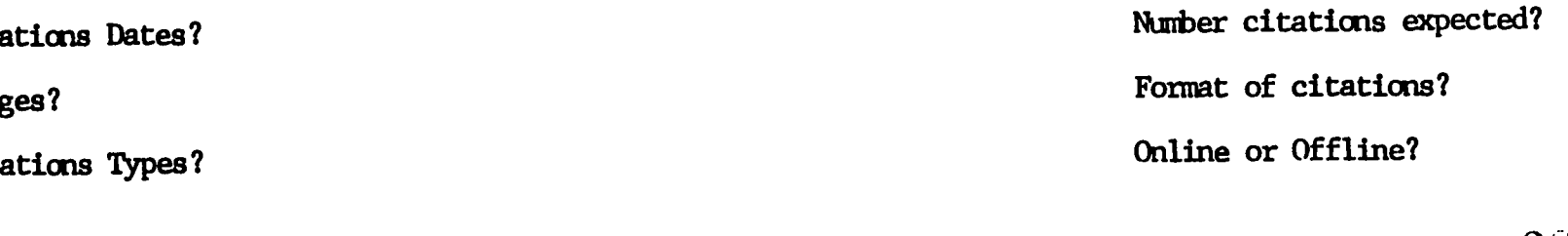

 $2i$ 

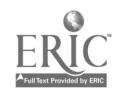

# 4. DIALOG SYSTEM COMMANDS

Each service has a unique set of commands. This chapter will introduce you to DIALOG online system commands. At the end of the chapter, you will find a complete search strategy worksheet showing system dependent information.

Chapter 5 will take you step-by-step through the actual search on DIALOG. CAS ( Chemical Abstracts ) system commands are covered in Chapter 6. Once you have experience on DIALOG, it will be easy to learn a second system.

### SELECTING A DATABASE

Each database on the DIALOG system is searched through a series of commands that you enter at the terminal. In response to the system prompt "?", you enter a command phrase telling the computer what to do, and then press the ENTER key to send the command to DIALOG. The system responds accordingly, following the response with another prompt "?".

Your first step is to select the database you want to search. This is done by entering BEGIN or B (for short), along with the file number of your database as found in the documentation. For example, you would select MEDLINE (File number 154) by entering:

BEGIN 154

OR

B 154

BEGIN may be used at anytime to change databases; however, it also erases all previously created sets.

### ENTERING YOUR SEARCH STRATEGY

Records are retrieved by entering the SELECT STEPS command or SS (for short), followed by terms in your search strategy (descriptors, keywords, etc.,). Search terms, in general, are SELECTed individually rather than in multiword phrases, and are related to one another through the AND, OR, or NOT Boolean operators. Multiword phrases may be SELECTed by inserting a (W) between all words in the phrase. The (W) connector tells the computer that you are looking for TERM A immediately followed by TERM B. For example:

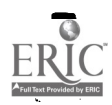

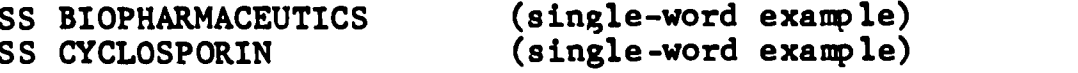

SS MYOCARDIAL(W)INFARCTION (multiword example) SS SUDDEN(W)INFANT(W)DEATH(W)SYNDROME (multiword example)

Other multiword connectors are:

(F) This requires that each term appear anywhere in the same field, e.g., CYCLOSPORIN(F)DOSAGE

(N) The NEAR connector functions like the (W) connector except that they can be in any word order, e.g., MYOCARDIAL(N)INFARCTION would retrieve both MYOCARDIAL INFARCTION and INFARCTION MYOCARDIAL

When using the (W) or (N) connectors it is possible to specify the number of intervening words you would be willing to accept in the phrase. This is done by placing an appropriate number to the left of the CONNECTOR.

For example:

MYOCARDIAL(1W) INFARCTION would retrieve both MYOCARDIAL INFARCTION and MYOCARDIAL ACUTE INFARCTION

CYCLOSPORIN(2N)ADVERSE would retrieve the term CYCLOSPORIN either next to or within one or two words of the term ADVERSE, in any order.

### SEARCHING FIELDS OF THE RECORD

Unless you specify otherwise, items will be retrieved when the terms you SELECT appear anywhere in the Basic Index of the record. The typical Basic Index fields in the bibliographic record are title, abstract, and subject descriptor. For these Basic Index fields, an abbreviated code (e.g., TI for Title) may be used in the SELECT statement to restrict retrieval to only that part of the record. The code follows the term, with a slash in between, as though it were a suffix:

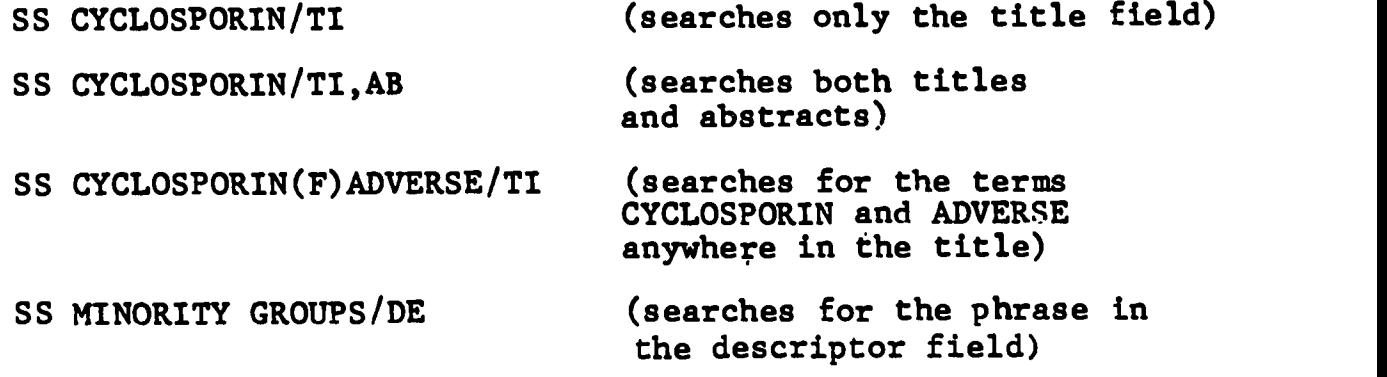

 $18 \t24$ 

Notice that multiword connectors such as (W) are not necessary when searching a phrase in the descriptor field. The computer treats a multiword descriptor as if it were a single search term.

Other fields are known as Additional Indexes and require the use of a prefix before search terms; thus their field restriction is automatic. Some typical Additional Index fields are author, journal name, and publication year. Some common examples of additional prefix fields are noted below.

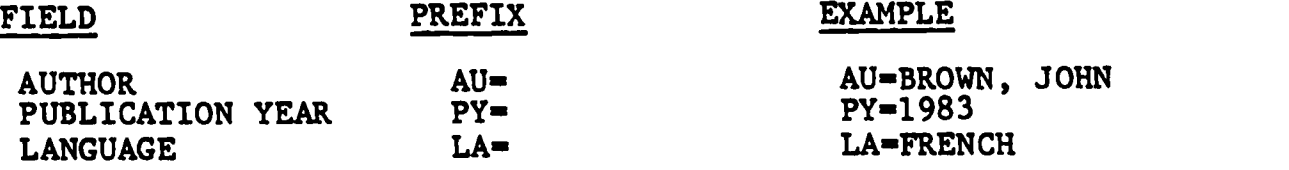

When dealing with suffix or prefix codes, you should consult available documentation to find the correct entry format, e.g., the data sheet display screens.

### COMBINING TERMS WITH SET NUMBERS

Once you have entered your search terms or phrases, DIALOG responds with the posting (number of bibliographic record matches), along with an assigned SET NUMBER.

Every time one or more search terms are SELECTED, they are put into numbered sets for you to use. Once a set number is formed, it may be used as if it were a search term itself. When using set numbers in a SELECT statement be sure to place an S in front of its number, as shown below:

(What the searcher has actually entered at the terminal is indicated by UNDERLINING:)

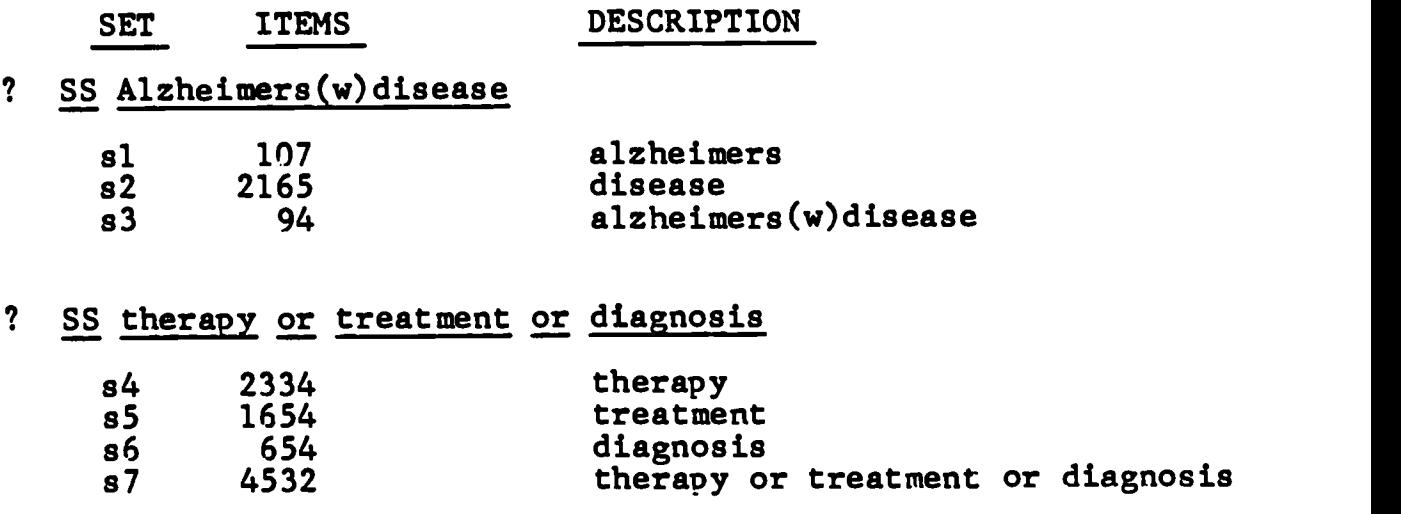

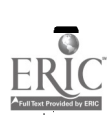

 $\mathbf{?}$ SS s3 and s7

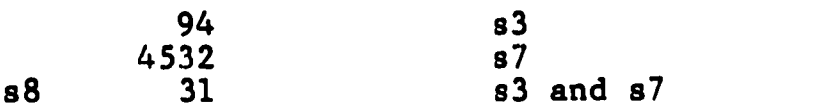

Set numbers can also be selected and combined with any other search term to further refine your search as illustrated below:

? SS s8 and LA=RUSSIAN

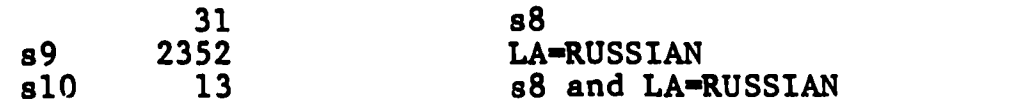

### TRUNCATION OF TERMS

Truncation allows you to tell the computer that a word may end with anything after the letter that you specify. A question mark is used to truncate the root of the term.

To permit any number of letters after the root, use a single question mark:

? SS ALZHEIMERS? ? SS HORTICULT? ? SS  $PY=198?$ 

To permit a specified number of characters after the root, use the question mark in succession:

? SS CAT? ? zero of one character permitted (the space is essential here to show only one additional charanter following stem -- i.e., CAT or CATS  $\mathcal{O}(\mathcal{O}_\mathcal{O})$ retrieved here.)

? SS CHERR??? number of ? entered indicates maximum number of additional characters following stem (CHERRY or CHERRIES retrieved here.)

To permit any single character inside a term to vary, replace it with a question mark:

? SS wom?n (WOMEN or WOMAN retrieved here.)

### AUTHOR SEARCHING

Whoa doieg an author search it is a good idea to EXPAND the name oelime during your search session. The EXPAND command lets you easily identify the exact way your author's name is listed in the file that you are searching (for example, whether initials are used instead of complete spelling of first names).

To do as expand, type EXPAND AU= plus the stem of the author's eams you wish to empaed (e.g., EXPAND AUmLOKRANDW). You don't need to use the truncation symbol because truncation is implied whomever you use the EXPAND command.

If the same is a common one, you should narrow it down by imeluding one or more initials (e.g., EXPAND Smith, N.). Consult the data sheets to see if commas are used after the last **BASE.** 

Once you have EXPANDED and looked at the list to determine the author yom want, merely SELECT the I number as you would any set member. Pbr example, if you are looking tor articles by Nile Santos Smith:

<u>t Expand Ad-Ghith, N</u>

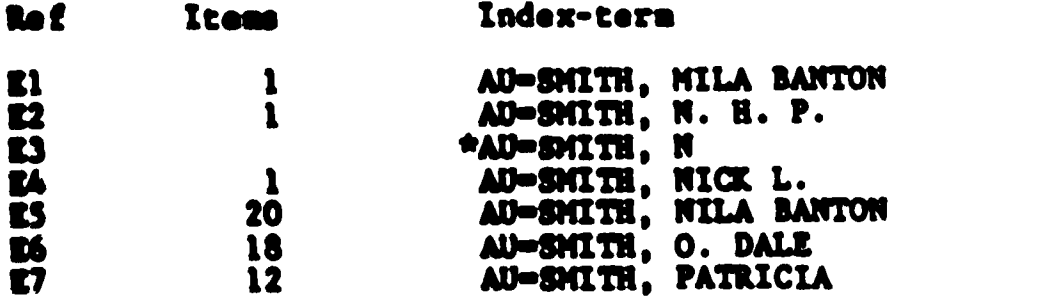

**T 55 ES** 

### PRINTING YOUR RESULTS

Once you have refined your search and you know which set you want to retrieve, you have options of either viewing then at the terminal or having them printed in DIALOG's office offline to be sent via the mail. Both ways require that you specify a set ember, a format, and a group of records to be printed or viewed:

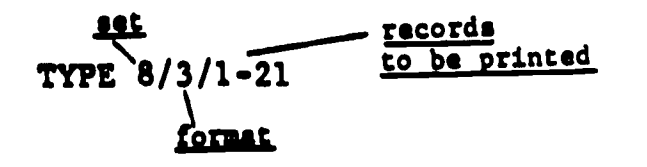

Akt records t4o be rrinte lOrmat

When you enter a PRINT or TYPE command, the first number specifies the set from whlch records are to be printed; the second number specifies the format; the third number specifies how many records are to be printed (see example above). You will automatically see the record(s) most recently entered into the database.

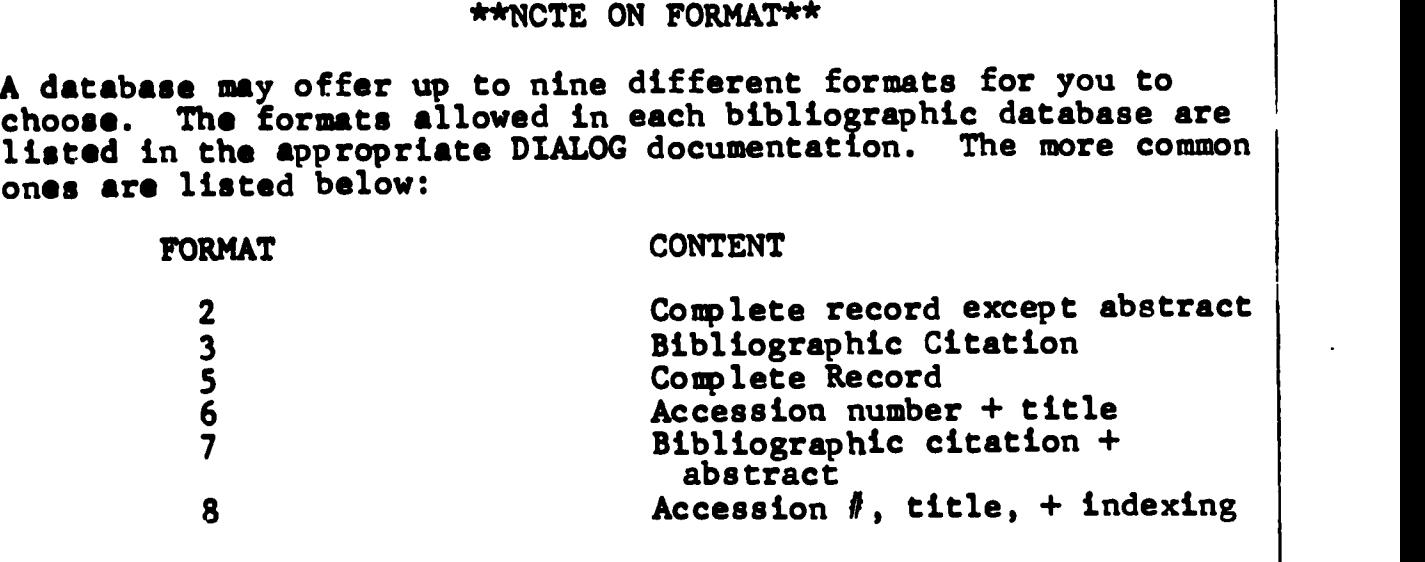

### LOGGING OFF DIALOG

To disconnect from DIALOG type LOGOFF HOLD. By including the<br>word HOLD, DIALOG seves your search strategy for 10 minutes. If word HOLD, DIALOG saves your search strategy for 10 minutes. you log back on during that time period, DIALOG automatically places you where you left off. This is very handy when you need to logoff to check some terminology or refine your search strategy. You can quickly get back to where you were without losing any of your previously created search.

$$
22
$$

### SEARCH STRATEGY WORKSHEET

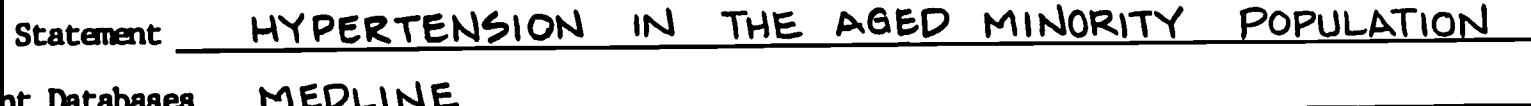

### **Key Concepts**

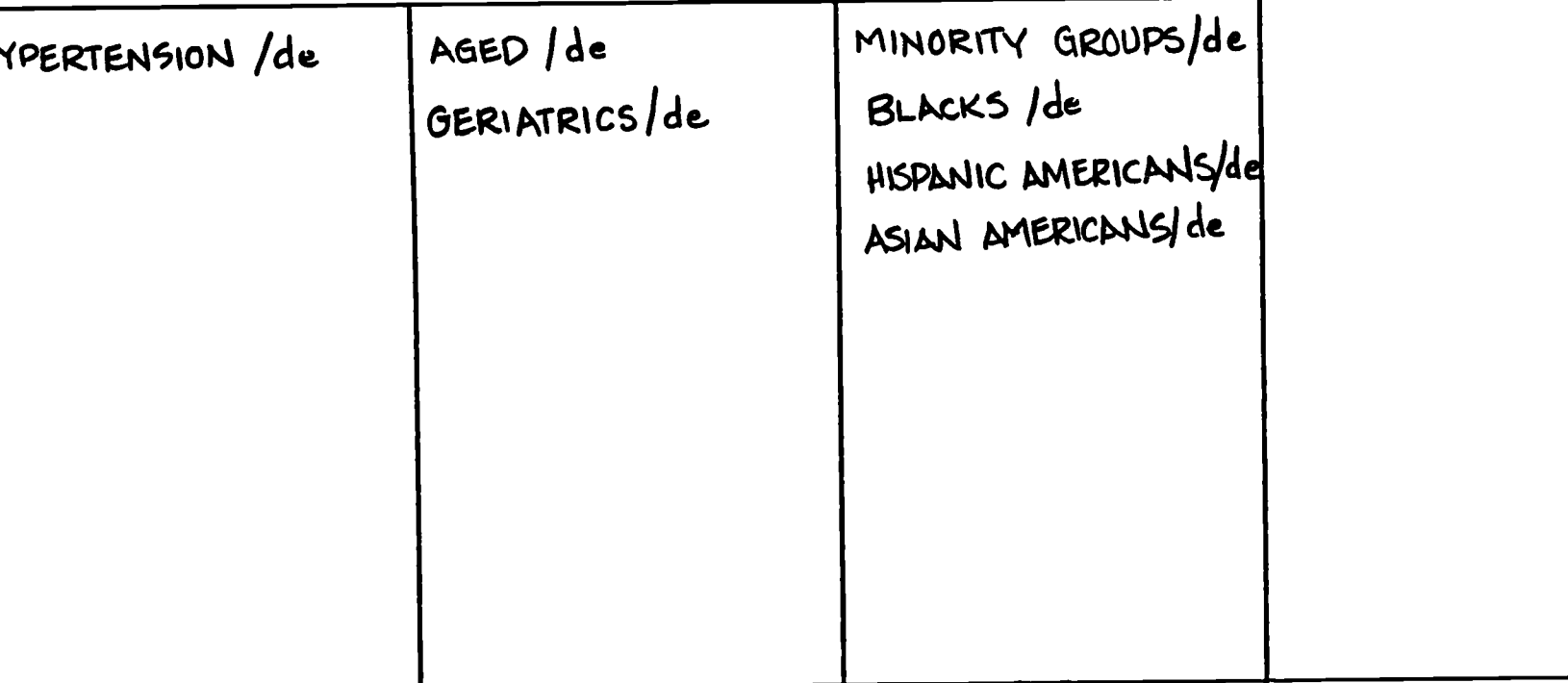

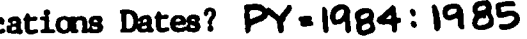

ges?

cations Types?

29

Number citations expected? Format of citations?  $\overline{\mathbf{r}}$ (Online) or Offline?  $30$ 

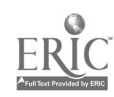

# 5. EXECUTING THE SEARCH

In previous sections you learned how to prepare for an online search, how to construct a basic search strategy, and how to translate your search strategy into commands recognized by the online system. In this section, you will learn how to access the online system and actually perform the search. You should be sitting at the computer for some hands-on practice.

The communications software that you will be using to access the online systems is called ProSearch. ProSearch will allow you to choose an online system and construct an initial search strategy. ProSearch will dial the phone and perform the logon procedures for the system you have selected. You can then review the results of your initial search strategy and modify the search if necessary.

### SAMPLE SEARCH

### 1. TURN ON THE COMPUTER

a. First turn on the computer and the monitor. Flip up<br>range switch on the right side of the computer. Turn the the orange switch on the right side of the computer. top knob on the monitor to the right.

b. Type today's date (month-day-year) and press ENTER (لله). Type the current time (hours:minutes) and press ENTER. Time is entered on a 24-hour clock. For example, 3:00 p.m. is 15:00.

c. When you see the "C:\prosrch>" prompt, type "pro n" and press ENTER. (If the prompt is something else, first enter ."cd\prosrch" to get the "c:\prosrch>" prompt.)

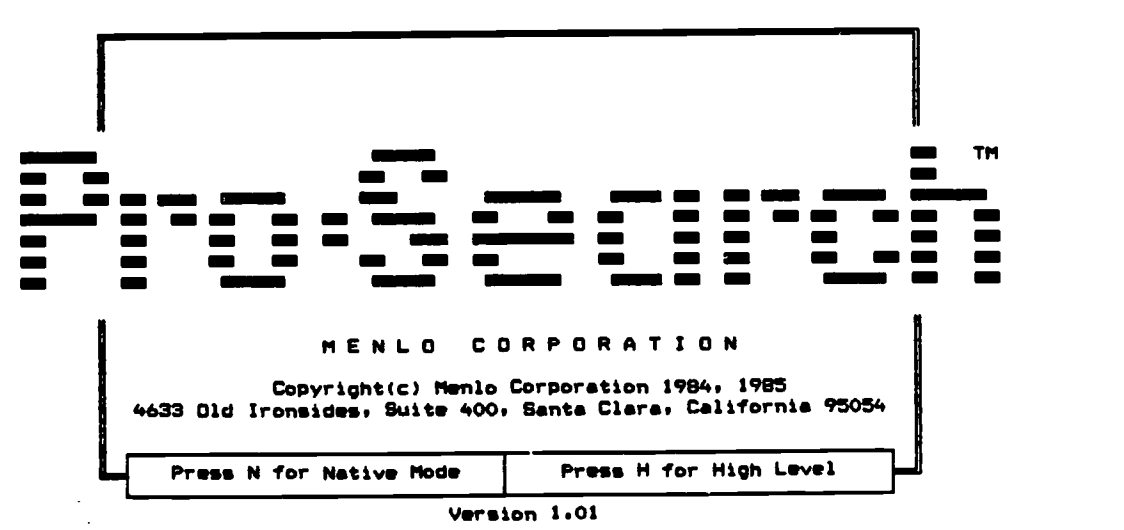

d. This ProSearch title screen will appear briefly:

24  $31$ 

### 2. CHOOSE AN ONLINE SERVICE

a. The Online Services Directory will appear after the ProSearch title screen:

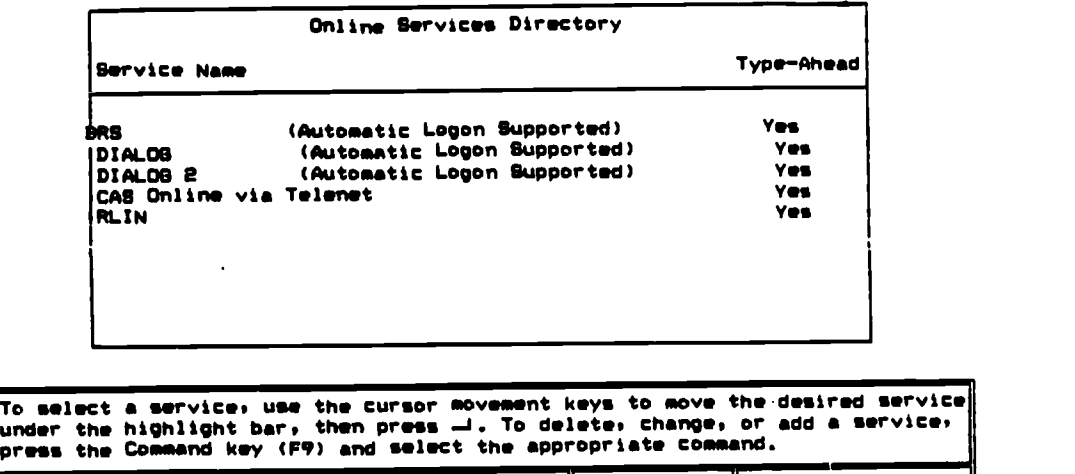

b. Scroll through the list of online services by pressing the arrow keys ( $\uparrow$ ,  $\downarrow$ ). Press ENTER when DIALOG 2 is highlighted. Next you will see a blue screen with a black line near the bottom.

1 Buffergo 0% Full <sup>I</sup> II II Phone- Offline

#### 3. SAVE YOUR SEARCH IN A DISK FILE

\_DIALOG e File eol

a. Press the Disk Key (F7) on the left side of the keyboard to begin saving your search on a disk file. You will see a list of files on the screen. You can scro list by using the arrow keys (  $\uparrow$  ,  $\downarrow$  ). can scroll through one

Type-ahead

Retrieve File CsRefs Date Time  $s_{1z}$ 

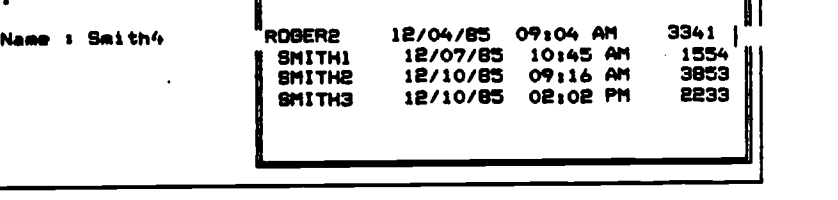

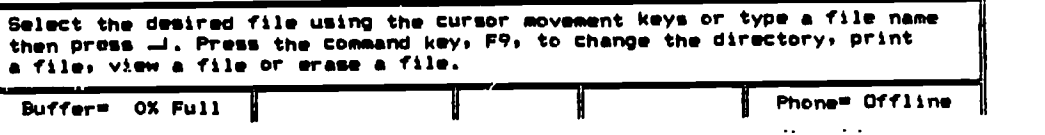

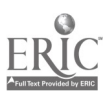

b. For the file name, type the first six letters of your last name plus a number and press ENTER. For instance, if Smith already has three searches in the list (SMITH1, SMITH2, and and SMITH3), he would type SMITH4. After pressing ENTER, you will see the blue screen with the black line near the bottom.

#### 4. ENTER THE INITIAL SEARCH STRATEGY

a. Type the initial search strategy for the "hypertension anong the older minority population" search that was developed in Chapter 3. The following example shows how the search strategy is translated into DIALOG system commands.

> b 154<br>ss hypertension/de ss hypertension/de<br>ss aged/de or geriatrics/de<br>ss minority groups/de or blacks/de<br>ss hispanic americans/de or asian americans/de<br>ss py=1984:1985

Buffer= 0% Full | Disk=30% Full | I I I I Phone= Offline

Notice that the first comnand is "b 154" to choose File 154, MEDLINE.

b. The strategy can be revised or edited. Use the cursor control keys to move the cursor to the line you want to edit. Make the change and press ENTER. The following editing keys can be used to make changes at the cursor position. Some of the editing commands require that you hold down the CTRL key (next to "A") while pressing the letter key.

DEL - Delete character at the cursor.

Bksp - (above Enter key) Delete character to the left of the cursor.

Ctrl-T - Delete word to the right of the curscr.

CTRL-N - Insert a carriage return at cursor. (Use to insert a blank line.)

Ins - (lower right of keyboard) Enter insert mode to insert new characters within a line without typing over old characters. Press "Ins" again to leave insert mode.

#### CONNECT TO DIALOG 5.

Press the Phone key (F5) to log on (connect) to the **a.** DIALOG system. ProSearch will dial the phone and perform the logon procedure. You will be prompted for a password if it has not been preprogrammed.

THE COST METER IS NOW RUNNING AND WILL BE UNTIL NOTE: YOU LOGOFF.

b. Your initial search strategy will be automatically executed.

> File 154:HEDLINE - 80-86/APR Set Items Description ? as hypertension/de 81 - 26782 HYPERTENSION/DE ? ss aged/de or geriatrics/de SR 193508 ABED/DE<br>S3 1149 BERIATRICS/DE<br>S4 193895 ABED/DE OR BERIATRICS/DE<br>? as minority groups/de or blacks/de 273 HINORITY BROUPS/DE 85 **S4 1690 BLACKS/DE<br>S7 1928 MINORITY GROUPS/DE OR BLACKS/DE<br>? ss hispanic americans/de or asian americans/de** SB 556 HIBPANIC AMERICANS/DE<br>SP 118 ASIAN AMERICANS/DE<br>SIO 657 HIBPANIC AMERICANS/DE OR ASIAN AMERICANS/DE<br>T 88 py=198411985 811 550174 PY=1984:1985

#### COMPLETE THE SEARCH STRATEGY 6.

Having responded to all of your search terms, the а. system will stop and wait for additional instructions. At the system prompt "?", enter commands to search additional terms if necessary and to combine sets.

> 7 ss s7 or s10 1928 87  $657$  Sio<br> $2467$  S7 OR Sio **S12** ? ss si2 and si and s4 and sii

**2469 Si2**  $26782$  S1 193895 84 550174 174 S11<br>23 S12 AND S1 AND S4 AND S11 **E13** 

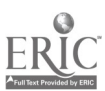

b. When you have created a set containing the desired citations, use the system commands to either display the citations online or to have the citations printed offline and mailed.

13/7/1<br>1815945 86032945 1915945 8603E945 Coronary heart disease, hypertension and stroke among Japanese-American men in Hawaiis the Honolulu Heart Program. Yano Ki Reed DMI Kagan A<br>Hawaii Med J (UNITED STATES) ,Aug 1985, 44 (8) p297-300, 312, ISSN 0017<del>-859</del>4 Journal Code: G1D Languagess ENGLISH 13/7/2<br>1776351 05301351 1776351 05301351 Beliefs about tratment of hypertension among Hispan.c older persons. Ailinger RL<br>Top Clin Nurs (UNITED STATES) ,Oct 1985, 7 (3) p26-31, ISSN 0164-0534 Journal Codrs WAT Contract/Grant No.s NU 00624 Languages: ENGLISH

#### 7. DISCONNECT FROM DIALOG

7 t 13/7/1-2

a. When your search is complete, enter the DIALOG command for logging off, which is LOGOFF HOLD. The HOLD allows you to log back on within 10 minutes and continue the same search. After 10 minutes, your search strategy and the sets created will no longer be in the Dialog system.

7 logoff hold

20jan86 11:09:41 User092188<br>82.23 0.062 Hrs File154 o.ode Hrs File154<br>\$0.00 2 Types in Format 7 **00.00 2 Types in Format 7** \$0.00 e Types in Format 7 \$0.37 Dialnet se.00 Estimated cost this file se.oe Estimated total session cost 0.068 Hrs. Logoffs level 7.10.9 11s09s43

The logoff message will include a logoff time and a cost estimate for the search session. This information will be used to fill out the logbook.

#### S. PRINT THE SEARCH

a. After the search session, which may include logging on and off several times, press the Disk key (F7). This will close the file you have created.

b. To print the file, first turn the printer on. The power switch is on the right, toward the back. The green ready light should be on. If not, press the "online" button.

c. Press the Disk key (F7). Use the arrow keys co highlight the file that you wish to print and press the Comnand key (F9).

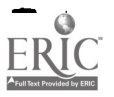

35

d. Select the print command by pressing the letter "P". Your search session, including the search strategy, the citations you displayed, and the logoff messages will be printed.

e. When printing is complete, press the Command key (F9) and then press "E" to exit the ProSearch program.

### GENERAL FEATURES OF PROSEARCH

As you can see from this practice search, the ProSearch program is easy to use. Following is a summary of the general features that you should understand as you use ProSearch.

FREQUENTLY USED KEYS

Keys that are used frequently in Prosearch include:

ENTER (4-) - Pressed to enter a command.

ESCAPE (ESC) - Used to cancel a command or to back up one program step.

CURSOR MOVEMENT KEYS:

ARROW KEYS - Move the cursor or highlight bar one position.

HOME - Move to the beginning of a list.

END - Move to the end of a list.

PgUp - Move up several items in a list.

PgDn - Move down several items in a list.

#### FUNCTION KEYS

ProSearch also makes use of the function keys on the left side of the keyboard.

HELP (F1) - Press this key at any time to display information about the screen you are on or the command you have selected.

BREAK (F2) - Sends a break to an online system. Used to stop the system from processing a command or to stop displaying a list of citations.

PHONE (F5) - Used to connect or disconnect from an online system.

DATA SHEET (F6) - Used to display information about a database such as fields available for searching. You will be prompted for a DIALOG file number. (Data not available for CAS.)

DISK (F7) - Used to begin or stop saving a search in a disk file.

PRINTER (F8) - Used to begin or stop printing the search as it is run.

COMMAND (F9) - Press at any time to enter the command mode and to display menu of available commands.

#### COMMAND WINDOW

When the Command key (F9) is pressed, a list of available<br>commands will be displayed near the bottom of the screen. A commands will be displayed near the bottom of the screen. command can be selected by pressing the letter that is capitalized in the desired command.

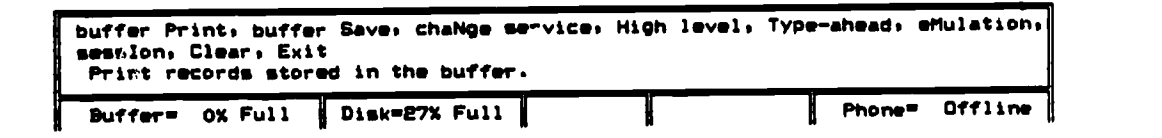

#### STATUS LINE

The status line at the bottom of the screen shows the condition of various program features, such as whether the search is being simultaneausly printed, whether the search is being saved in a disk file, and the status of the phone connection.

Buffer= 0% Full | Disk=27% Full | Printer | Thone= Offline

#### \*\*IMPORTANT STATUS NOTES\*\*

When the "Disk = x% Full" message is displayed, your search is being safely saved in a file.

When the "Phone = Online" message is displayed,, you re connected  $t$ o an online system and being charged connect costs.  $\vert$ 

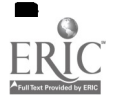

# 6. CAS ONLINE SYSTEM COMMANDS

Each file on CAS is searched through a series of commands that you enter at the terminal. In response to the system prompt "=>", you enter a command phrase telling the computer what to do, and then press the RETURN key to send the command to CAS. The system responds accordingly, following the response with another prompt "=>".

### SELECTING YOUR FILE

Your first step is to select the file you want to search. This is done by entering the command FILE followed by the filename. There are four files in CAS ONLINE: HOME, the file you first enter upon accessing the system where the news is located; CA, or Chemical Abstracts file; REGISTRY, and CAOLD, which contains only abstract numbers for registry numbers prior to 1967. For example, to search the CA file, the bibliographic file, you would enter the following:

 $\Rightarrow$  FILE CA

The FILE command may be used at anytime to change files.

### ENTERING YOUR SEARCH STRATEGY

Records are retrieved by entering the SEARCH command or S (for short), followed by terms in your search strategy (indexing terms, keywords, etc.,). Terms, in general, are SEARCHed individually rather than in multiword phrases, and are related to one another through the AND, OR, or NOT Boolean OPERATORS. Multiword phrases may be searched by inserting a (W) between all words in the phrase. The (W) connector tells the computer that you are looking for TERM A immediately followed by TERM B. For example:

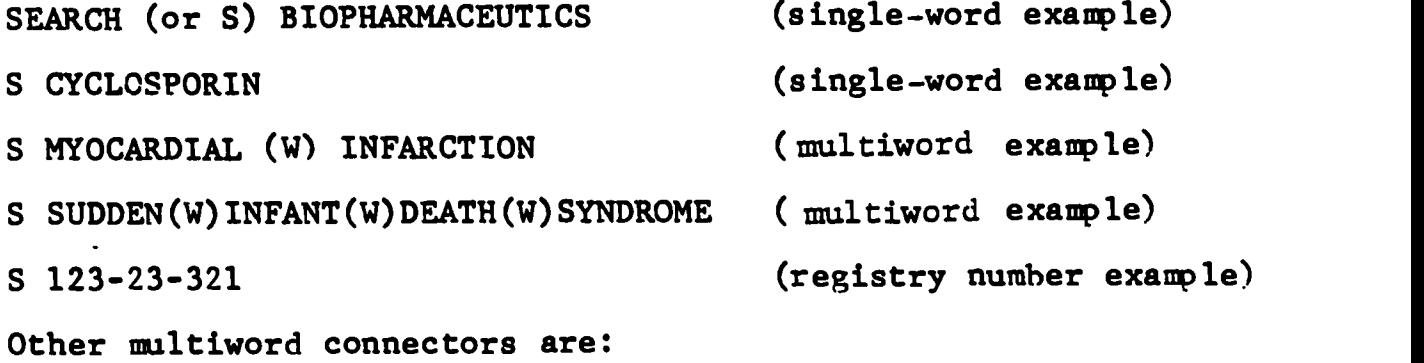

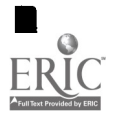

(L) This requires that each term APPEAR anywhere in the same field, (e.g., CYCLOSPORIN(L)DOSAGE).

(A) The ADJACENT connector functions like the (N) connector in MYOCARDIAL INFARCTION and INFARCTION MYOCARDIAL). DIALOG (e.g., MYOCARDIAL(A)INFARCTION would retrieve both

### SEARCHING FIELDS OF THE RECORD

Unless you specify otherwise, items will be retrieved when the terms you search appear anywhere in the Basic Index of the record. The typical Basic Index fields in the bibliographic record are title, keywords, and indexing terms. For these Basic Index fields, an abbreviated code (e.g., TI for Title) may be used in the SEARCH statement to restrict retrieval to only that part of the record. The code follows the term, with a slash in between, as though it were a suffix:

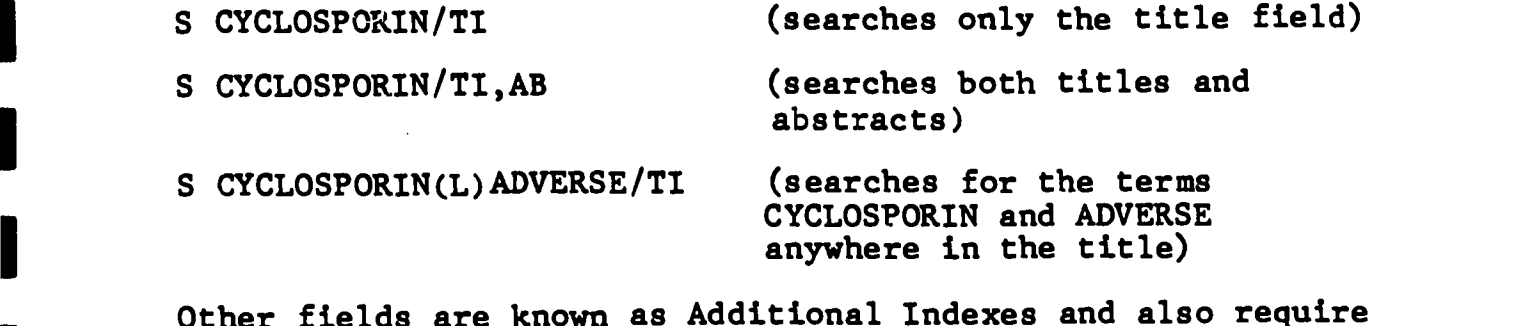

Other fields are known as Additional Indexes and also require  $\blacksquare$ the use of a suffix after their search term. Some typical Additional Index fields are author, journal name, and publication year. Some common examples of additional suffix fields are noted below.

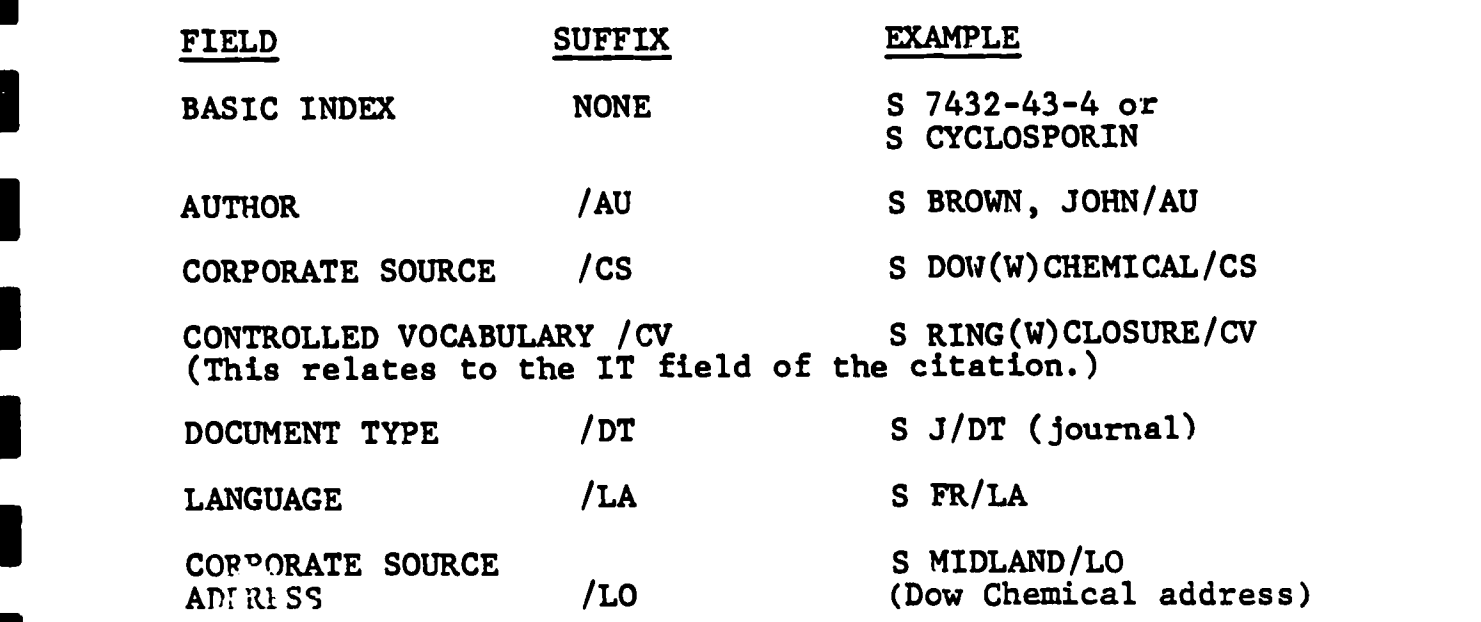

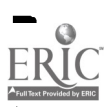

1

 $\blacksquare$ 

1919 - Paul Barbara

1

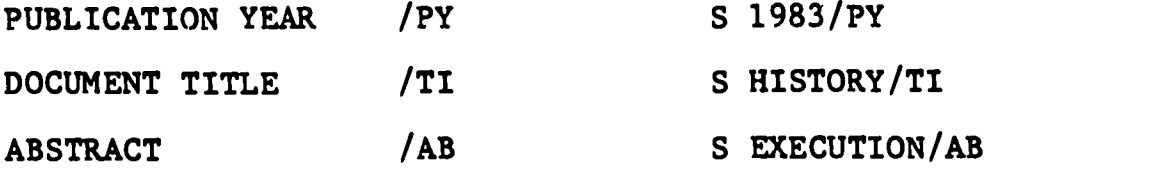

When dealing with suffix codes, you should consult the appropriate documentation to find the correct entry format.

### AUTHOR SEARCHING

When doing an author search it is a good idea to EXPAND the name online during your search session. The EXPAND command lets you easily identify the exact way your author's name is listed in the file that you are searching (e.g., whether initials are used instead of first names being spelled out, etc,). To do an expand, type EXPAND plus the truncated version of your author's name (if the name is fairly uncommon), followed by the /AU suffix (e.g., EXPAND LOKHANDW/AU).

If the name is a common one, you should narrow it down by including one or more initials (e.g., EXPAND Smith, N.). Once you have EXPANDED and looked at the list to determine the author you want, merely SEARCH the E number as you would any set number. For example, if you are looking for articles by David D. Jones:

=>EXPAND JONES/AU

El JAMES, J/AU E2 JONES/AU\* E3 JONES, A/AU E4 JONES, BJ/AU E5 JONES, DD E6 JONES, DAVID D/AU E7 JONES, DAVIID D/AU E8 JONES, JAMES/AU E9 JONES, JOHN C/AU El0 JONES, KE/AU

(David is misspelled)

zioS E5 OR E6 OR E7 Typographical error is caught with E7.

### COMBINING TERMS WITH SET NUMBERS

Once you have entered your search terms or phrases, CAS responds with the posting (number of bibliographic record matches), along with an assigned QUERY NUMBER. Every time one or more search terms are selected, they are put into numbered sets for you to

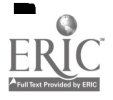

use. Once a set number ts formed, it may be used as if it were search tern itself. When using query numbers in a SEARCH tatement be sure to place an "L" in front of its number, as shows below: (What the searcher has actually entered at the terminal is indicated by UNDERLINING)

-> \$ HISTORY AND MASS(W) SPECTRO? **23432 MISTORY**<br>5535445 MA**SS** S432544 8PECTRO? Ll 23 RISTORY AND MASS(W)SPECTRO?

By using 8 STEPS query numbers are created for intermediate poetings. These may be used in subsequent search commands rather than retyping the search statement.

\*\* <u>8 STEPS L1 AND REVIEW</u><br>L2 10933 REVIEW L2 10933<br>L3 S 1.3 3 Ll AND REVIEW

**-> \$ 1.2 AND MASS(W)SPECTR?** Itug(W)SPECTR?

### **TRUNCATION OF TERMS**

Truncation allows you to tell the computer that a word may end with any end with a word may end with anything after the letter that you specify. characters are used in truncation: ?, I, and I.

To perait any number of letters after the root, use a question mart:

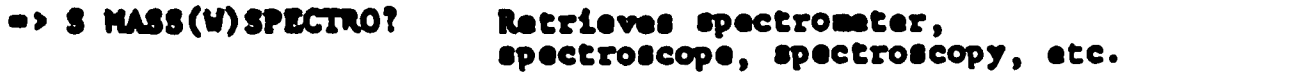

To select one or no letters use a pound sign:

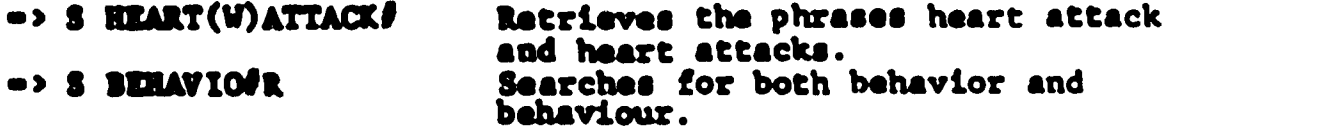

To select one letter only use the !:

34

 $\rightarrow$  8 WOW!N Will retrieve either the word WOMAN or WOMEN

## RANGE SEARCHING

A strong feature of CAS Online is range searching, or searching a ubset of the database. This can be set for a number of parameters; however two of the most useful are Chemical Abstracts collective indexing periods and indexing dates.

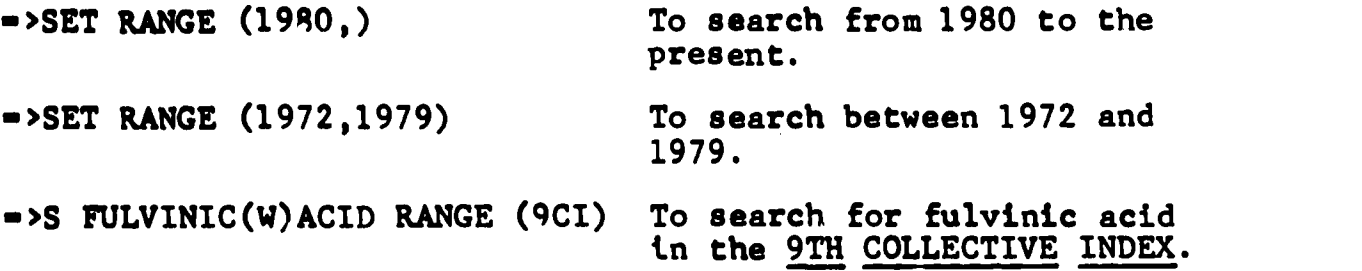

### PRINTING YOUR RESULTS

Once you have refined your search and you know which set you want to retrieve, you have options of either viewing them at the terminal or having them printed at CAS's OFFICE offline to be sent via mail. Both ways require that you specify a query number, a format, and a group of records to be printed or viewed.

To display online:

 $=$  >DISPLAY L# BIB ABS 1-5

To print offline:

>PRINT

It is best to just enter PRINT and allow the explanations to lead you along. Be certain to enter your personal mailing address or else the prints will come to the Library and not directly to you.

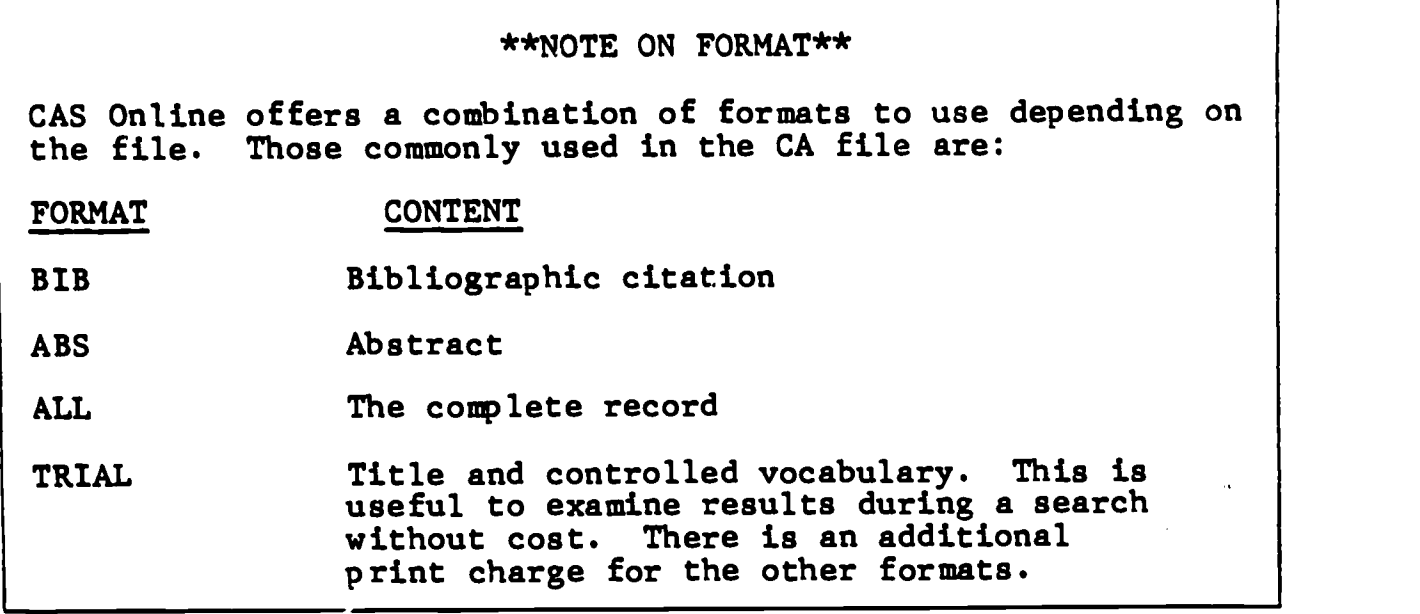

Ί

## DISCONNECTING

When finished with the system, be certain to disconnect from the system or logoff. The command is LOGOFF YES.

.>LOGOFF YES

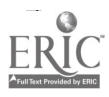

# **7. PRACTICE SEARCHES**

The topics below are provided to give you a chance to practice online searching. These topics illustrate some of the common types of online searches.

This appendix includes completed search strategy worksheets and annotated printouts of actual searches for each of the topics.

- I1. TOPIC: Find English language articles on the use of cryotherapy in treating skin cancer.
- 2. TOPIC: Find the complete citation to the article written by G. Spira in 1985 on monoclonal antibodies.
- 3. TOPIC: Find any studies done in France on the use of Vincristine to treat Wilm's tumor.
- 4. TOPIC: Does caffeine consumption during pregnancy have adverse effects on the newborn? Only interested in human studies.

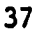

### Find English language articles on the use<br>of cryotherapy in treating skin cancer. TOPIC:

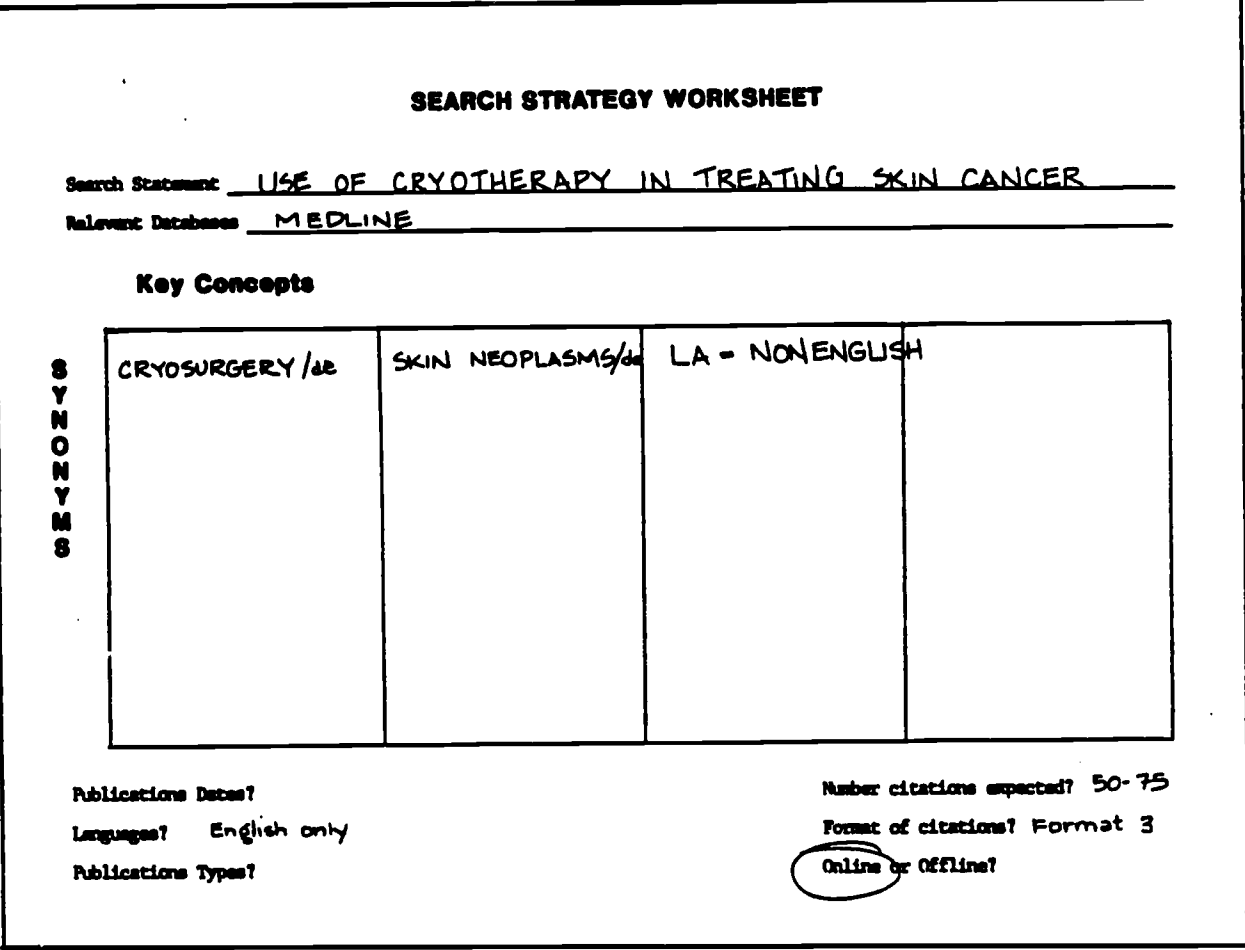

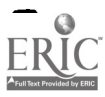

- $\mathbf 0$ BEGIN in Medline, File 154.
- SELECT the Medline ② descriptors for the main concepts.
- SELECT non-English articles.
- Exclude the non-English<br>articles from Set 3  $\circledcirc$ using NOT.
- 将 TYPE the first two records online in Format 3, bibliographic citaion only.
- LOGOFF HOLD to end  $\circledcirc$ the search.

 $\ddot{\phantom{a}}$ 

 $7.6.154$ 2170086 11119116 User092188<br>80.10 - 0.004 Hrs File1<br>80.04 Uninet<br>80.14 Estimated cost this file<br>80.14 Estimated tstel 80sion cost - 0.004 Hrs.

 $^{\circledR}$ 

 $\bm{\mathcal{D}}$ 

 $\circledcirc$ 

 $^{\circledR}$ 

ග

Set Items Description

- File 1541HEDLINE 80-66/HAR
- Set Items Description 7 as cryesurgery/de end skin neoplasms/de 1484 CRYOBURGERY/DE<br>8346 BY IN NEOPLASMS/DE<br>- 99 CRYOBURGERY/DE AND SKIN NEOPLASMS/DE 11<br>12<br>13
- 7 as lemenengiish
- 463846 LAHKOKENBLISH
- $\begin{array}{cc}\n\bullet & \bullet & \bullet \\
\bullet & \bullet & \bullet\n\end{array}$ 66 83 HOT SA  $7 + 5/3/1 - 6$

5/3/1<br>|Manuto education pepillomavirus infections.<br>|Herezkowski TF: ReEwen C<br>|Resistants TF: ReEwen C<br>|Resistant Manuto Privates... Poland.<br>|Posterad Red (UNITED STATES) .Nov 15 1985, 78 (7) p91-0. ISSN 0032-5481<br>|Journal

 $5/3/2$ <br>1792204 84009204 reaux - www.cum<br>Cryssurgery for pellistion.<br>Kuflik EB - - Medicine - and Dentiatry of New Jersey, New Jersey Medical School.<br>
3 Dermats: Surg Oncol (UNITED STATES) .Sep 1985. 11 (9) p867-9. ISP.<br>
3 Dermats: Surg Oncol (UNITED STATES) .Sep 1985. 11 (9) p867-9. ISP.<br>
7 logoff hold<br>
7 logoff hold  $\circledcirc$ 

- **Eifeade 11:19:58 Usero92188<br>
90.43 0.012 Hrs File154<br>
90.00 2 Types in Format 3<br>
90.00 2 Types in Format 3<br>
90.12 Unimot<br>
90.18 Estimated Cost this Tile<br>
90.49 Estimated total session cost 0.016 Hrs.<br>
Logoff: level 7.10.** 
	-
	-

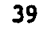

Find the complete citation to the article<br>written by G. Spira in 1985 on monoclonal<br>antibodies. TOPIC:

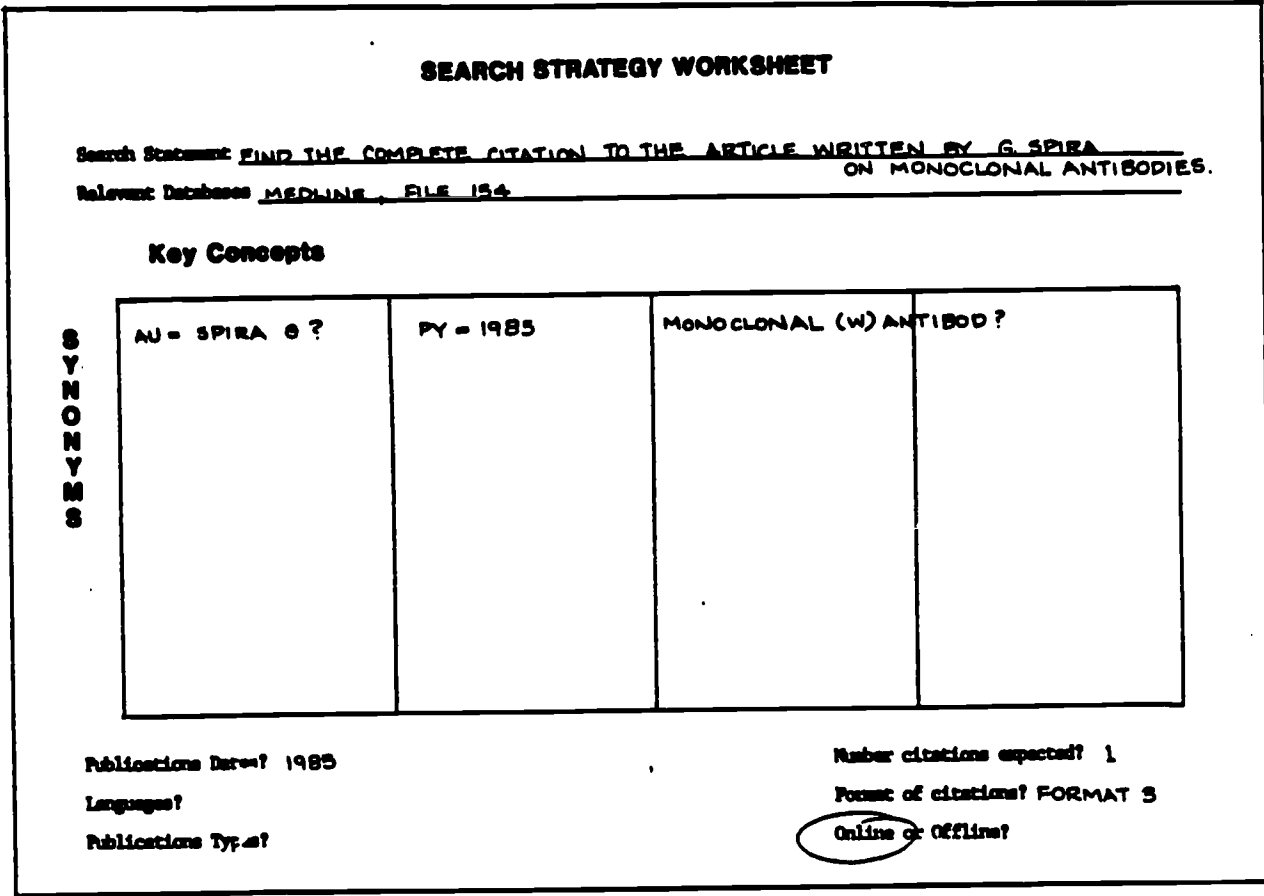

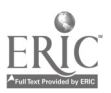

- $\mathbb Q$ BEGIN in Medline, File 154.
- SELECT the author's  $\circledcirc$ name AND the term for antibodies in the title. Both terms are truncated.
- $\circled{3}$ SELECT articles written in 1985.
- $\circledR$ Use AND to select articles from Set 3 that were published<br>in 1985.
- ⑤ TYPE the first two records online in<br>Format 3, biblio-<br>graphic citation only.
- LOGOFF HOLD to end ⑥ the search.

 $\mathbf{r}$ 

Set Items Description  $7.8.156$  $\mathbf D$ 21/0006 11:32:45 Uner072102<br>00.37 - 0.015 Hra File1<br>00.15 Telemet<br>00.52 Estimated cost this file<br>00.52 Estimated total session cpst - 0.016 Hrs. File IS4: MEDLINE - GO-GA/MAR Set Items Description 7 es auxepirat and antibodizes  $\circled{2}$ SI 271 AU-9PIRA?<br>S2 23679 ANTIBOD?/TI<br>S3 - 12 AU-9PIRA? AND ANTIBOD?/TI<br>? S5 By=1985  $\circled{3}$  $\circledcirc$ 12 53<br>23561 54<br>2 53 660 54 85.  $\bigcirc$  $7 + 5/3/1 - 4$ 5/3/1<br>1732585 85257585<br>Heneclenial antibodiues: a potentially powerful tool in the disgnosis and<br>treatment of infectious diseases.<br>Description at Boherff HD<br>Deculty of Medicine, Technican, Heifa, Ierael.<br>Eur J Clin Microbi 5/3/2<br>1608735 85213735<br>Prevalence of HTLV-111/LAV antibedies smong Haitisms (letter)<br>Prevalence of HTLV-111/LAV antibedies smong Haitisms (letter)<br>Pitchenik AE: Spira 13: Elie R: Fischi MA: Setchell JP: Arnoux E: Pierre<br>B)

 $\chi^{\rm (eff)}$ 

 $\ddot{\phantom{0}}$ 

41

- 
- **2170086 11:33:54 User092:D2<br>00.68 = 0.019 Hrs File154<br>00.00 = 7ypes in Format 3<br>00.00 = Types<br>00.19 Telenated cost this file<br>00.07 Estimated cost this file**
- 
- 
- 

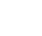

 $\circledS$ 

Find any studies done in France on the use<br>of Vincristine to treat Wilm's tumor. TOPIC:

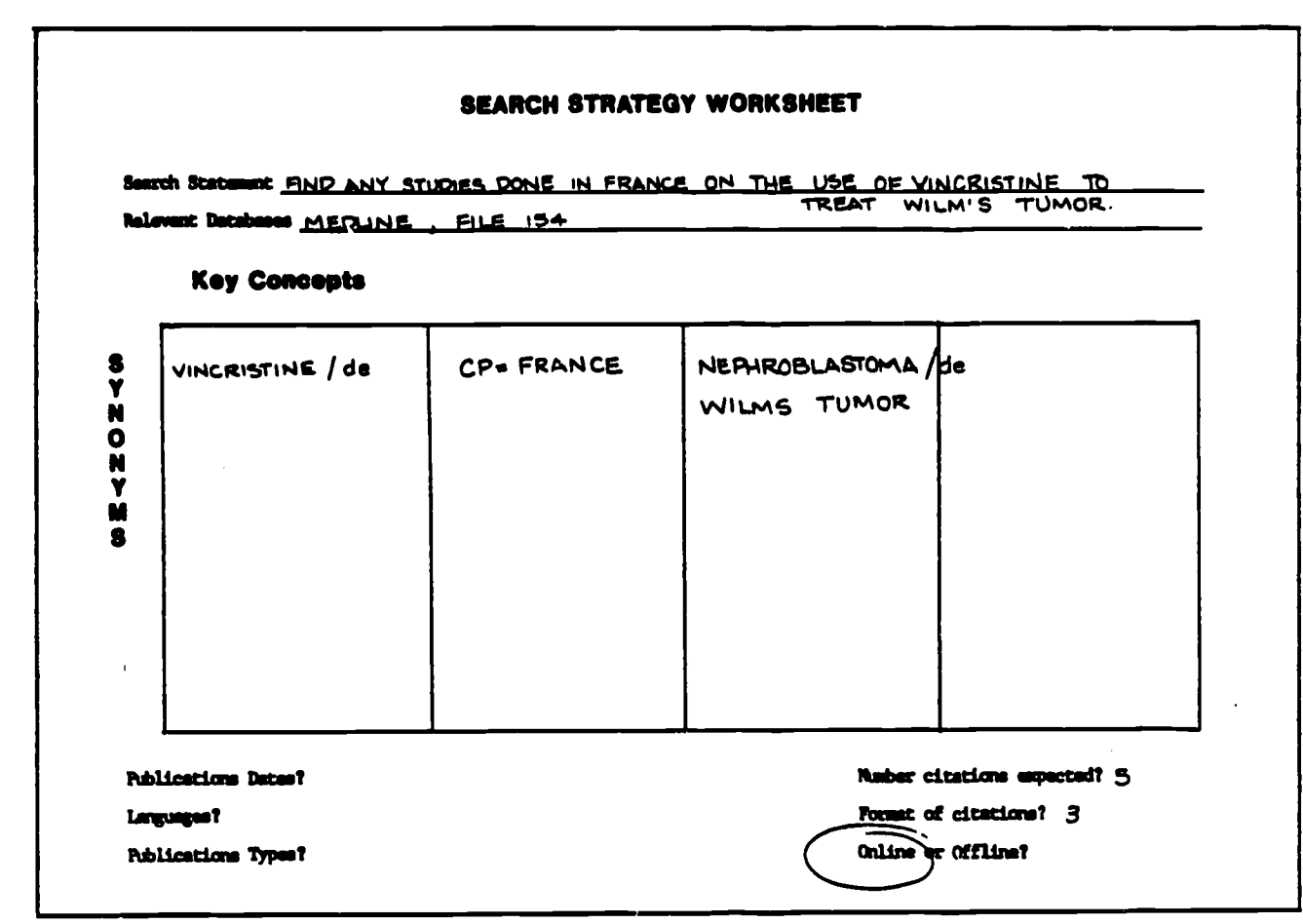

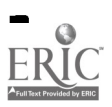

 $\hat{\mathbf{r}}$ 

#### **PRACTICE SEARCH #3**

 $\pmb{\cdot}$ 

 $\mathbb{O}$ 

②

 $\Omega$ 

- BEGIN in Medline,  $\Omega$ File 154.
- SELECT the Medline  $^{\circledR}$ descriptor "Vincristine."
- SELECT the Medline<br>descript:" "nephroblastoma"<br>OR the phrase "Wilms Tumor"<br>in the Basic Index.  $\circledS$ ◑ Remember, the Basic Index ❹ includes acverul fields, such as the title, the abstract, and the 将 descriptors. 6
- Combine the two concepts  $\circledR$ using AND.
- SELECT articles published  $\circledcirc$ in France.
- Use AND to select articles  $\circledcirc$ 0 from Set 7 that were published in France.
- TYPE the record in Format  $\circledcirc$ 3, bibliographic citation only.
- LOGOIF HOLD to end the ඹ search.

Bet Items Description  $7.6.154$ 21fe086 II:s3:03 User092:08<br>90.10 - 0.006 Hrs Fils1<br>90.06 - Unimet<br>90.16 - Satimated cest this fils<br>90.16 - Satimated cest this fils<br>90.16 - Satimated tatal sesaion coat - 0.005 Hrs. File 154:HEDLINE - 80-86/MAR Set Itoms Deucription ? es vincriatime/de  $\bullet$ **Ba11 VINCRISTINE/DE** ? se nephrosiaetema/de or wilms(w)tunor 1035 MEPHROBLASTONA/DE<br>487 MILHS<br>4975 MILHS<br>1079 MEPHROBLASTONA/DE OR MILHS(M)TUHOR<br>1079 MEPHROBLASTONA/DE OR MILHS(M)TUHOR  $\mathbf{u}$ **HEE**  $\ddot{ }$  $\ddot{\bullet}$ 1079 54<br>2611 51<br>-46 56 AND E1  $\bullet$ 1 as confrance 46 57<br>31650 58<br>1 57 AND 58  $7 + 9/3/1$ 

- 9/3/1<br>1179965 Ghiffuse superficial nephreblestpastchia, Chemptherspy, 1 camel<br>1998-constant descriptions of the superficialia, Traitement PAr chialotharspie.<br>1998-cyclism,<br>1998-cy JH Kleinklaus Di Matter Di Touttou Di Cl
- 

Pi Levy JH<br>
Service de Pediatrie II, Institut de Puericultura, Strasbourg,<br>
Presse Med (FRANCE) : .Dct 1 1983, 12 (34) p2097-100, ISBN 0301-1518<br>
Jeurnal Cede: PMT<br>
7 logeff held<br>
7 logeff held

- 
- **2:** reade ii:43:42 User072:38<br>
0.37 0.011 Hrs Fiisi54<br>
0.00 1 Types in Farmst 3<br>
0.00 1 Types in Farmst 3<br>
0.00 Linnet<br>
0.35 datasted cost this fils<br>
0.04 datasted total sension cost 0.016 Hrs.<br>
LegeTf1 level 7.10.10 11:

43

 $\ddot{\phantom{a}}$ 

Does caffeine consumption during pregnancy<br>have adverse effects on the newborn? Only<br>interested in human studies. TOPIC:

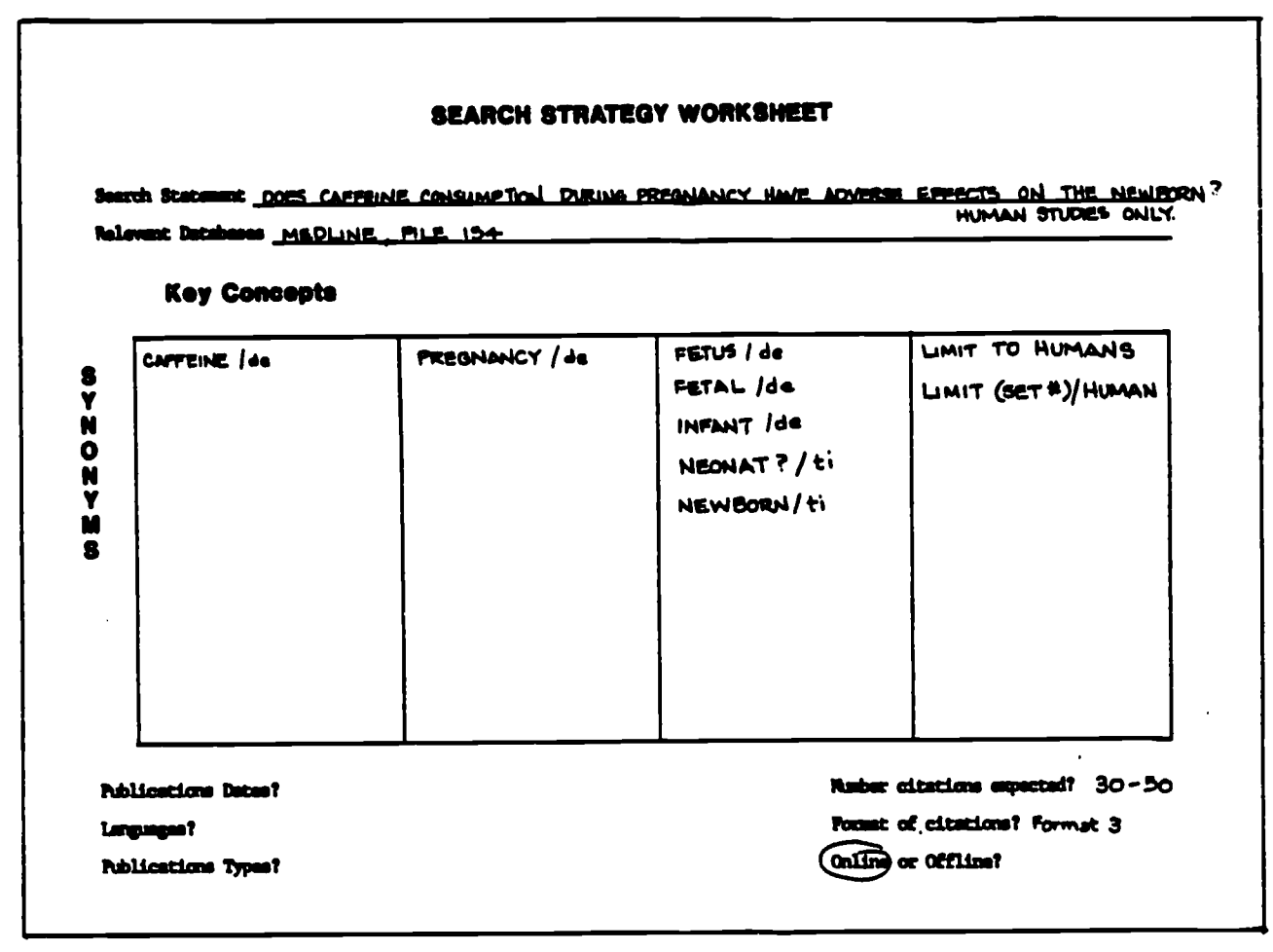

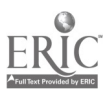

#### PRACTICE SEARCH #4

- BEGIN in Medline,  $\mathbf D$ File 154.
- SELECT the Medline  $\circledB$ descriptors "caffeine" AND "pregnancy."
- SELECT the Medline  $\circledcirc$ descriptors and title words for the concept of "newborn."
- Combine the major ⋒ concepts using AND.
- LIMIT Set 10 to 将 human studies.
- TYPE the first two 6 records in Format 3. bibliographic citation only.
- LOGOFF HOLD to end  $\circledD$ the search.

 $\Omega$  $9.6154$ File 1541HEDLINE - BO-B6/HAR Set Itons Description  $\circledR$ 7 as caffesne/de and pregnancy/de SI 2017 CAFFEINE/DE<br>SE BETS6 PRESMANDY/DE<br>SE SETS6 PRESMANDY/DE AND PREGNANDY/DE<br>? as fatus/de ar fatal/de or infant?/de or neonat?/ti or newborn/ti  $\circledcirc$ Precessing 18179<br>55 19009 FETAL/DE<br>55 10069 EMPANTY/DE<br>57 6911 HEDNATY/TI<br>59 2266 NEUBORN/TI<br>59 1224-71 FETUS/DE OR FETAL/DE OR INFANTY/DE OR NEONATY/TI OF<br>13 1224-71 FETUS/DE OR FETAL/DE OR INFANTY/DE OR NEONATY/TI OF<br>13 1204-8 ⊕ 7 as s3 and a9 141 53<br>122471 59<br>510 50 53 440 57<br>11att 10/huaan จ  $911$   $31$  10/HUMM 6 11/3/1<br>1955967 - 86072967<br>1955967 - 867 Caffeine on fatal heart rate and caffeine Consumption habits<br>1n prognent patiental - Koffeine - auf die fatals Herzfrequent und die<br>1. Stephen Dai Pape JBI Byendyosi JI Szeli BJ<br>Kini 

Set Itung Description

- 
- 11/3/2<br>1761**687 Cicrosoft Angestion during pregnancy.**<br>Effects of ceffaine ingestion during pregnancy.<br>Gynecal Chatat Invest .1985, 19 (4) p<u>ie7-91</u>+ 195N 0368-734a Journal Code<br>Oynecal Chatat Invest .1985, 19 (4) p<u>ie7-</u>
- $\circledcirc$ 
	-

#### WELCOME TO PHARMACY RESEARCH ONLINE

You have received this packet because you expressed an interest in the Pharmacy Research Online pilot project. Participants in the pilot project will be able to use a microcomputer located in the Pharmacy Library to do their own online searching of indexes to the journal literature.

Please complete and return the attached form by May 9th indicating whether or not you will be participating in the project. Please return the packet with the form if you will not be participating.

This packet is designed to be a self-paced introduction to online searching. Follow-up seminars will be scheduled later in May. At these seminars, the Pharmacy Librarian will answer your questions and offer tips on more effective searching.

This packet includes:

- \*\* Welcome to Pharmacy Research Online
- \*\* Pharmacy Research Online Procedures
- \*\* Pharmacy Research Online: A Guide for Faculty
- \*\* Search Strategy Worksheets
- **Evaluation Questionnaire**
- \*\* Dialog Command Summary
- \*\* CAS Online Command Summary
- \*\* Interlibrary Loan Guide
- **\*\*** Staffed Faculty Photocopy Service Guide

We suggest the following steps as the most efficient way to use this packet.

- 1. Complete and return the attached form indicating that you will be participating in the project.
- 2. Review the Pharmacy Research Online Procedures.
- 3. Read the self-paced workbook entitled Pharmacy Research Online: A Guide for Faculty and work through the sample search in Chapter 5.
- 4. Try the practice searches in Chapter 7.

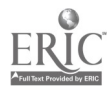

- 5. Complete and return the Evaluation Questionnaire.
- 6. Attend a follow-up seminar. The schedule and a sign-up sheet will be posted in the Pharmacy Library.

Please call the Pharmacy Librarian, Derral Parkin (x7348), if you have any questions about the project or have problems as you are learning to search. In addition, Derral is usually in the Pharmacy Library on Tuesdays and Thursdays from 10 a.m. until 12 noon and Fridays from 3 p.m. until 5 p.m.

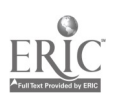

 $\sim$ 

 $\ddot{\phantom{a}}$ 

 $\bar{\rm t}$ 

Please fill out this form and return it to Derral Parkin, Lib - L. (The form is pre-addressed, just fold it and put it in intercampus mail.) Thank you.

> YES. I will be participating in the Pharmacy Research Online pilot project.

NO. I will not be participating in the Pharmacy Research Online pilot project. I am returning the packet with this form.

If not, we would be interested in knowing why not:

**PNOME:** \_\_\_\_\_\_\_\_\_\_\_\_\_\_\_\_\_\_\_\_\_\_\_\_

Please return this form by May 9th.

Thank you.

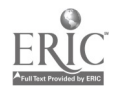

#### PROCEDURES

#### PHARMACY RESEARCH ONLINE

#### 1. HOURS OF OPERATION

The computer in the Pharmacy Library is generally available for online searching during normal Library hours until one half hour before closing. Project participants may reserve computer time by contacting the Circulation Desk, x1586.

### 2. LOG BOOK

All searches must be recorded in the log book located near the computer. A completed sample log sheet is attached. The time and cost information is necessary for our accounting records. Your answers In the vaivation section will be used in the evaluation of the pilot project.

### 3. OFFLINE PRINTS

Offline prints from Dialog will be received by the Library and sent to you through interoffice mail. Be sure to record the print transaction number on the log sheet.

t Pr 16/7 CiTTIPRINT 16/7 (items 1-13) est, cost of \$1.82 fa-off

Offline prints from CAS Online will be mailed directly to you. Just remember to fill in your name and address when prompted by the PRINT command.

#### 4. PRACTICE SUBSIDY

Each project participant is allowed a practice subsidy of \$112.50. This will give each person approximately 2 1/2 hours of practice time. Each person is responsible for not exceeding the \$112.50 of subsidized searching. The free practice time must be used before July 1, 1986.

### 5. PAYMENT FOR SEARCHES

After using the \$112.50 practice subsidy or after July 1, whichever comes first, searchers will be responsible for paying for all search costs incurred. Payment may be made by check or IDT (cash will not be accepted). Deposit accounts may be set up for individuals or groups. All search costs and payment information must be recorded in the log book. Payment should be given to the Library staff.

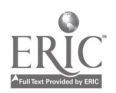

#### 6. DISK FILES CONTAINING SEARCHES

Project participants are asked to save all searches in a disk file as outlined in Chapter 5 of the "Pharmacy Research Online" workbook. The searches in disk files will be matched with the evaluation questions on the log sheets and used in the evaluation of the project. Searchers may make copies of their own searches using their own floppy disks.

#### 7. DOCUMENTATION

The thesauri and other documentation necessary for online searching is kept in the Pharmacy Library. It can be used only in the Library.

### 8. USE OF THE COMPUTER FOR NON-COMPUTER SEARCHING USE.

Because the computer is also used for other Library-related tasks (word processing, database, etc.), participants should not use the computer for non-computer searching functions.

#### 9. ASSISTANCE

The Library Technician is available to assist with searching problems. For assistance with search strategies, call Derral Parkin (x7348).

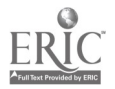

 $\star$  .  $\chi$ 

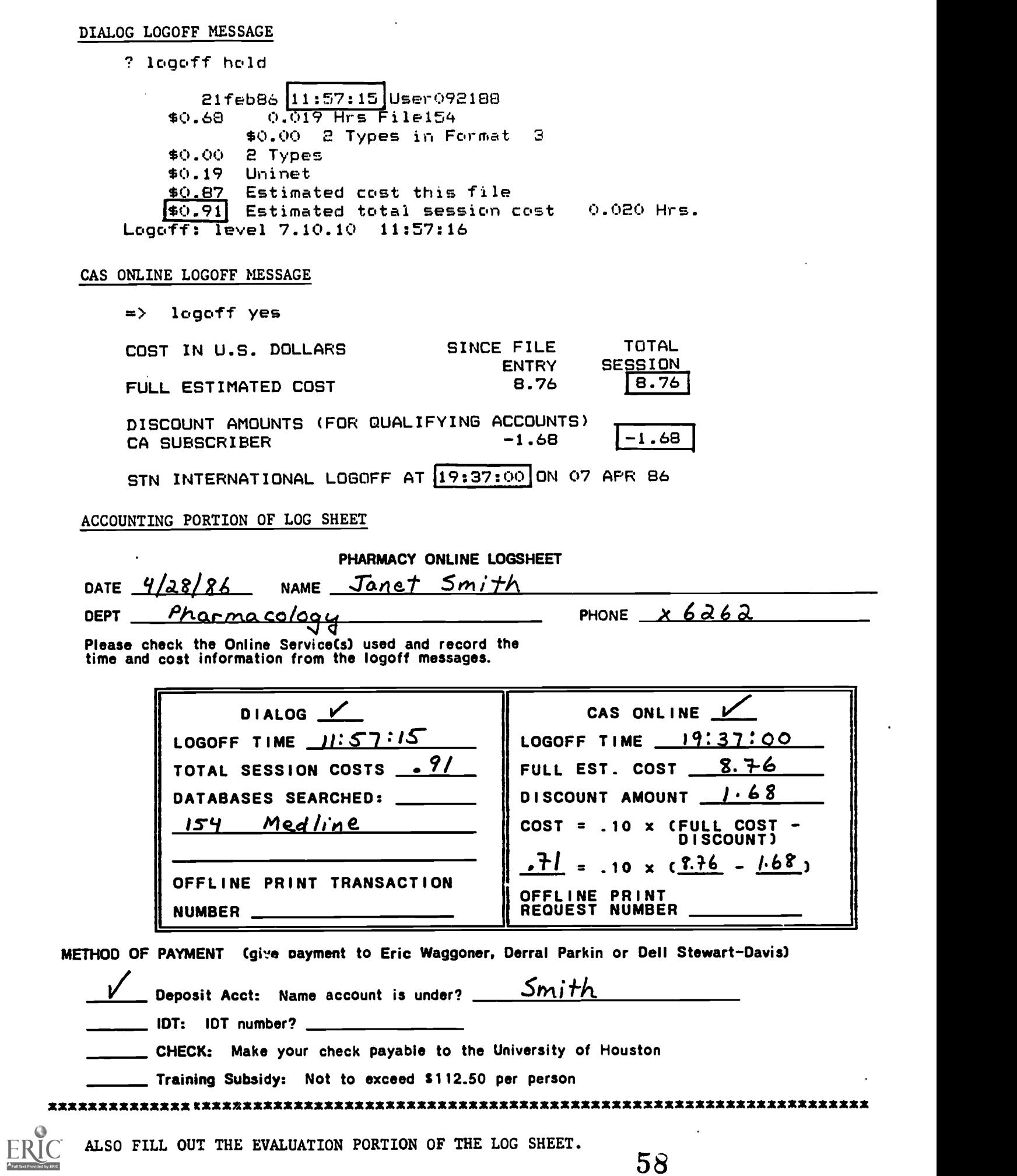

58

ALSO FILL OUT THE EVALUATION PORTION OF THE LOG SHEET.

# DIALOG COMMAND SUMMARY

### BASIC COMMANDS

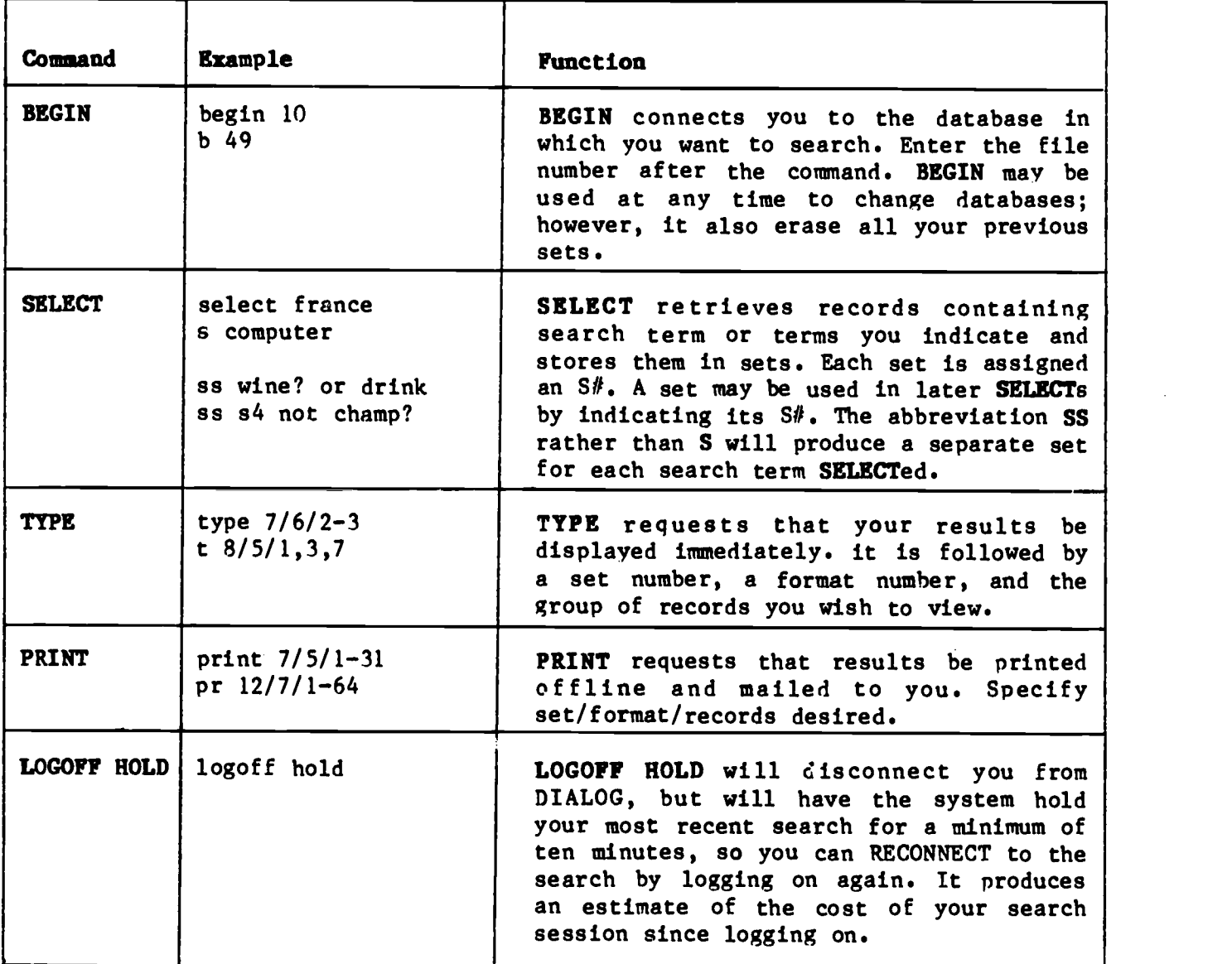

### LOGICAL CONNECTORS

 $\cdot$ 

 $\sim 10^6$ 

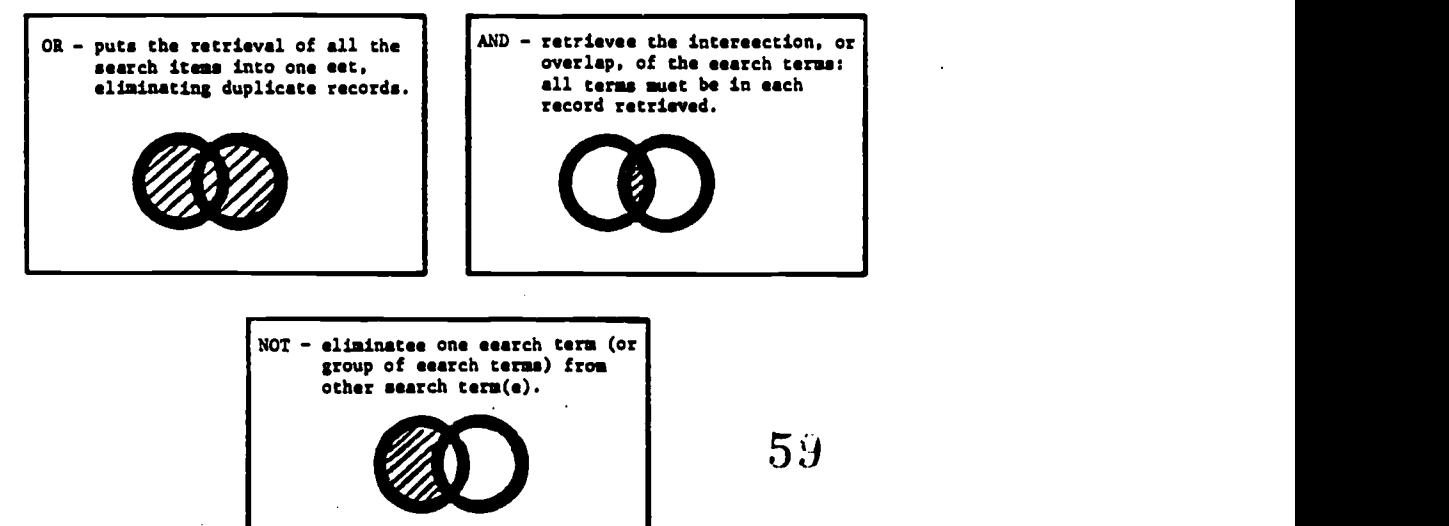

. ..

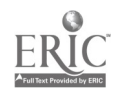

 $\ddot{\phantom{0}}$ 

### POSITIONAL CONNECTORS

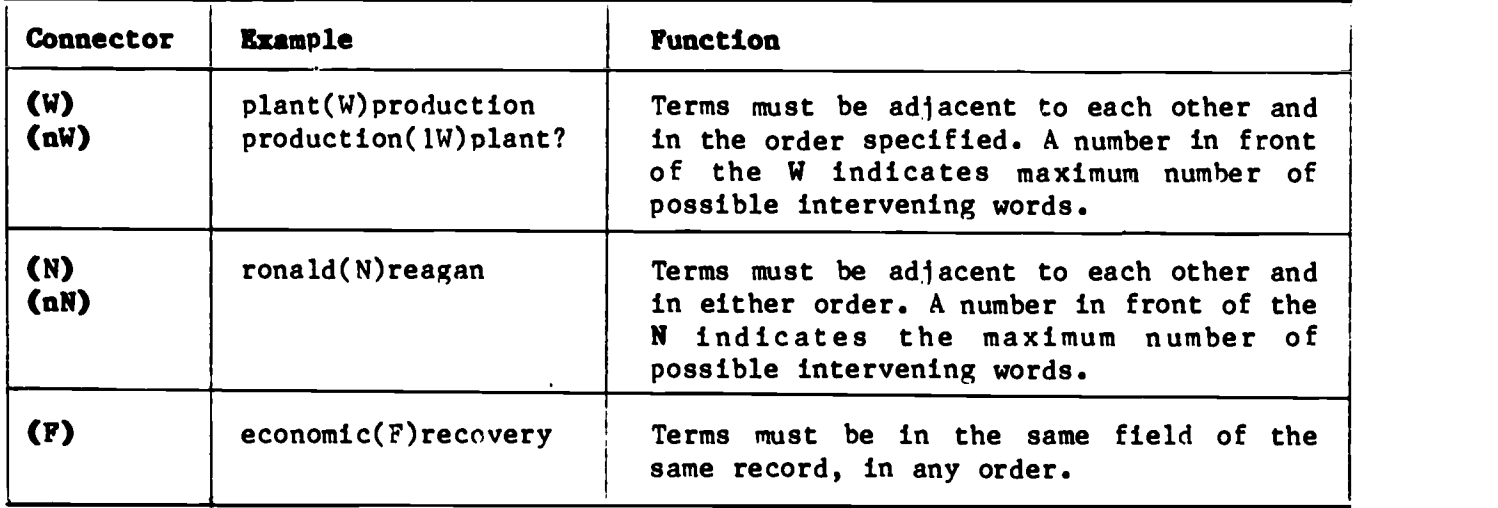

### SUPPLEMENTARY COMMANDS

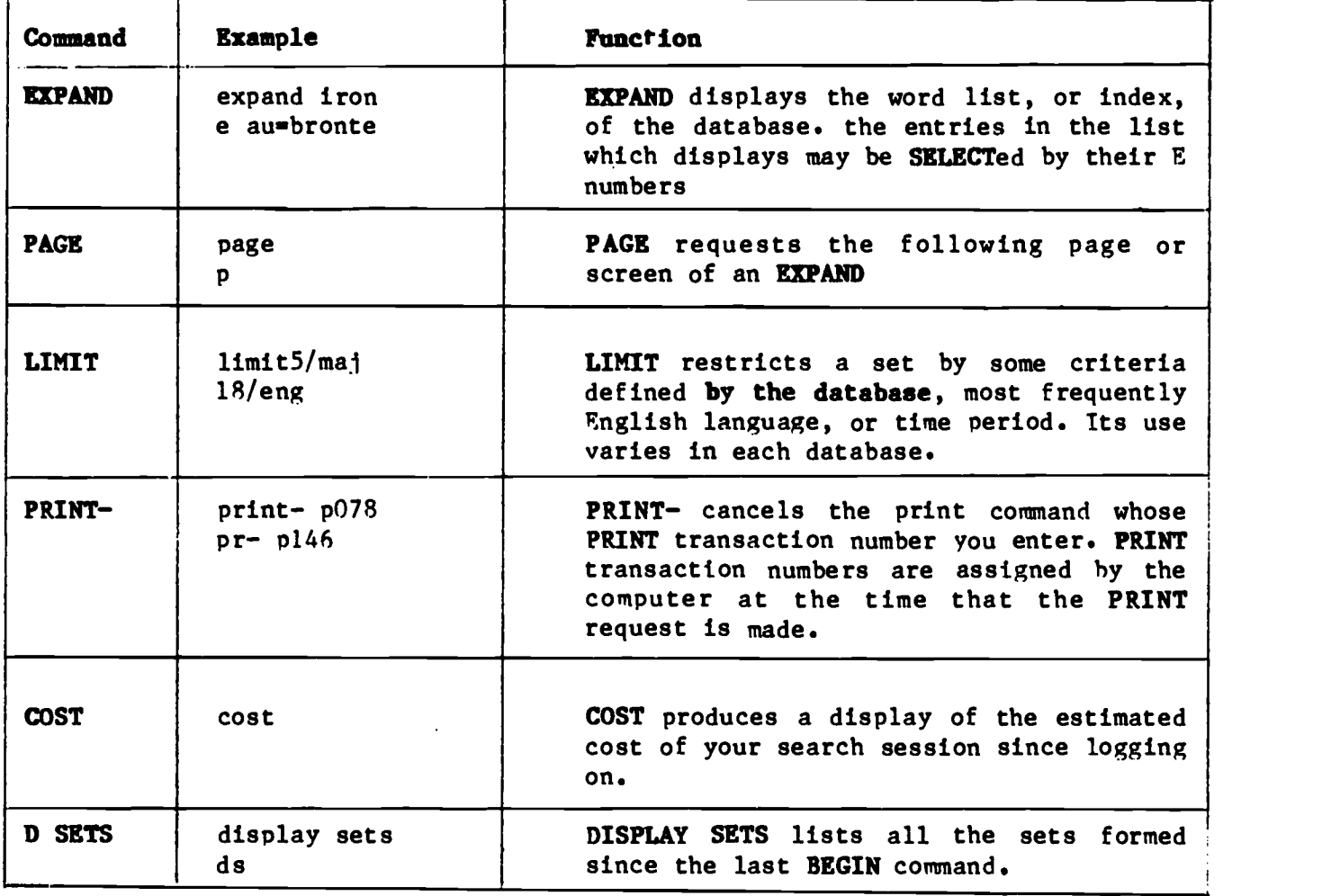

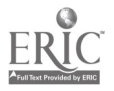

# CAS COMMAND SUMMARY

### BASIC COMMANDS

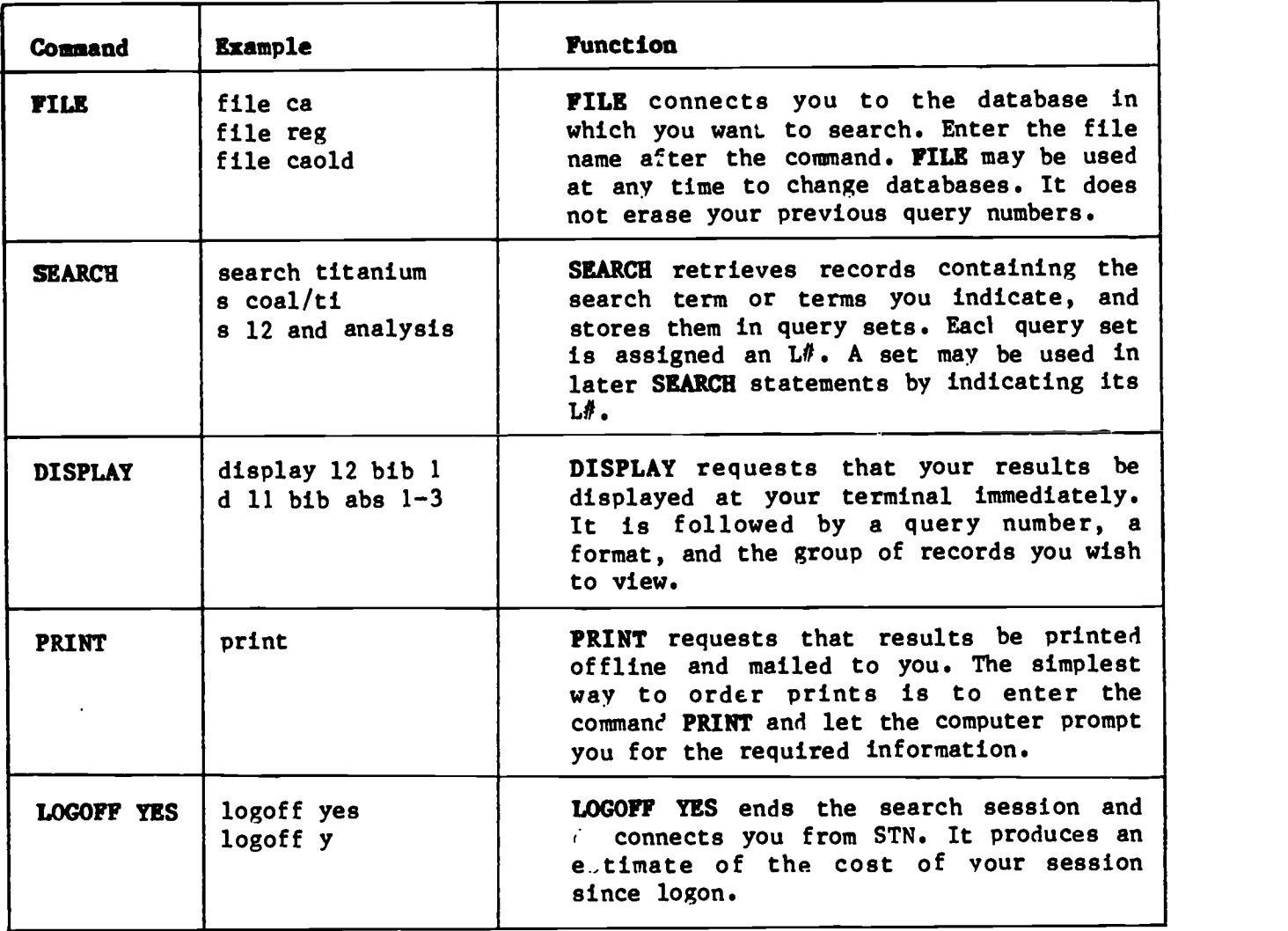

### LOGICAL CONNECTORS

 $\ddot{\phantom{a}}$ 

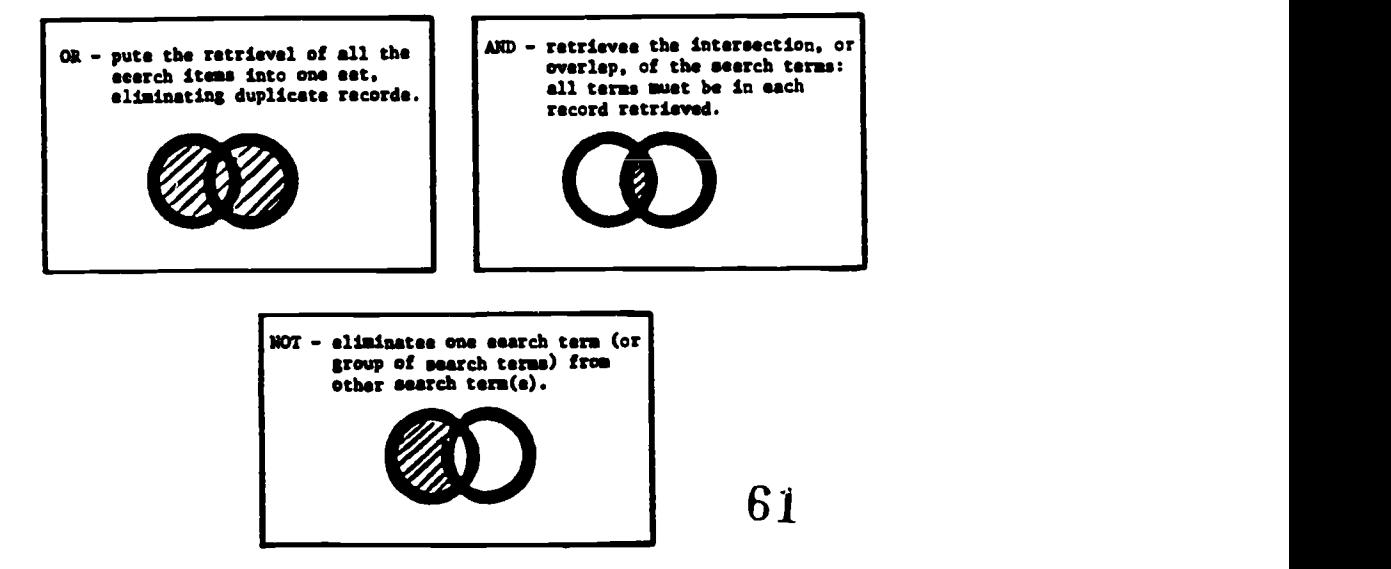

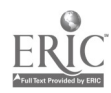

### POSITIONAL CONNECTORS

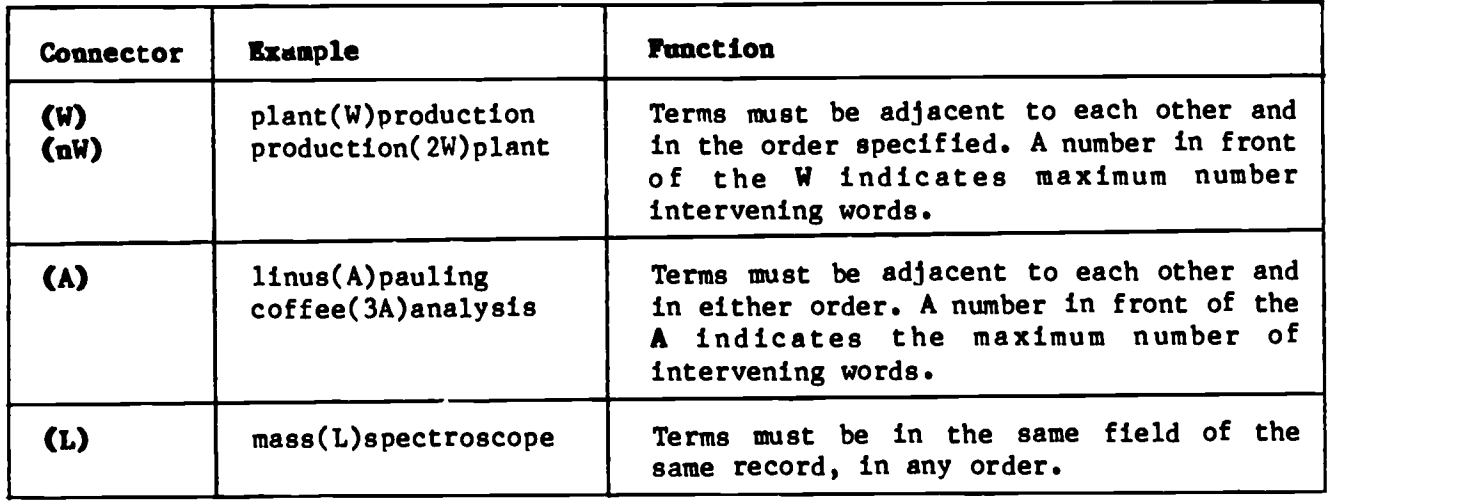

### SUPPLEMENTARY COMMANDS

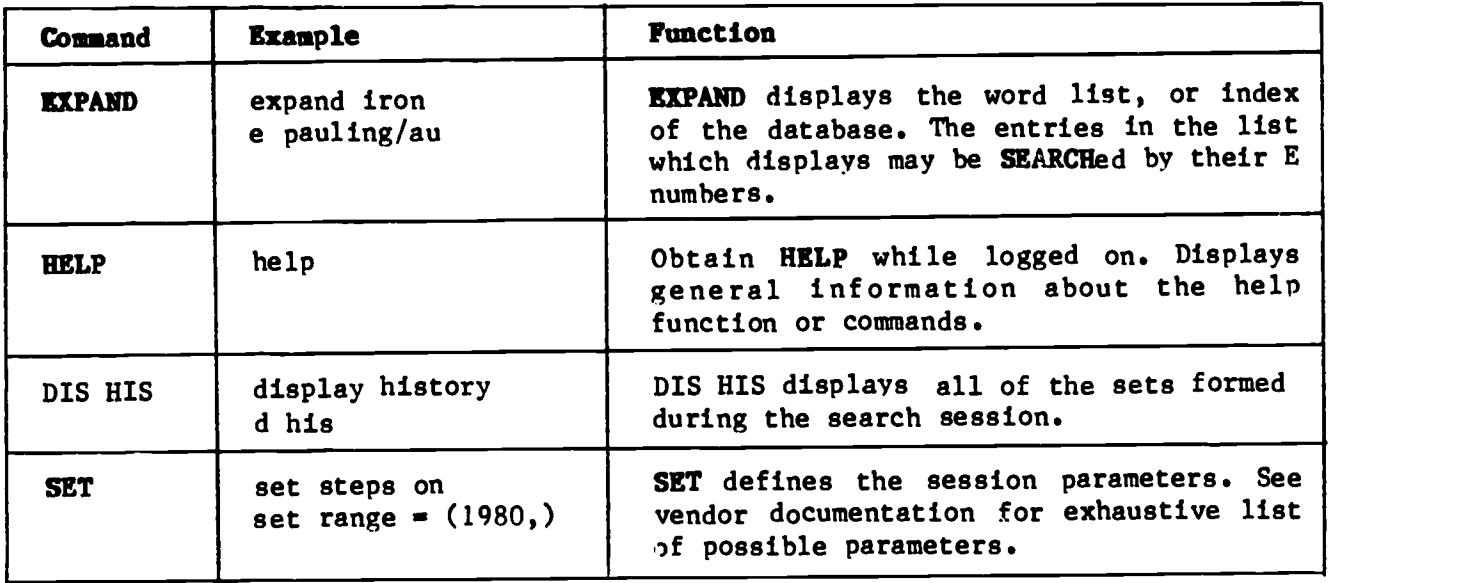

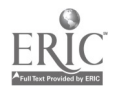

### SEARCH STRATEGY WORKSHEET

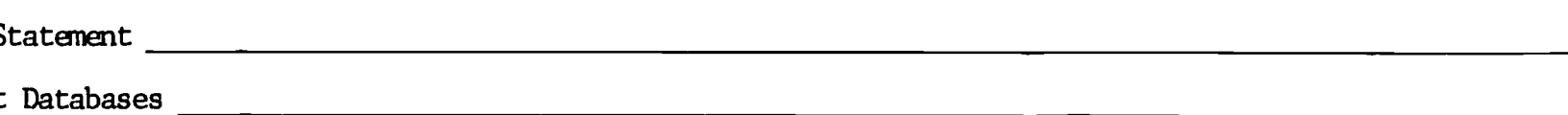

## Key Concepts

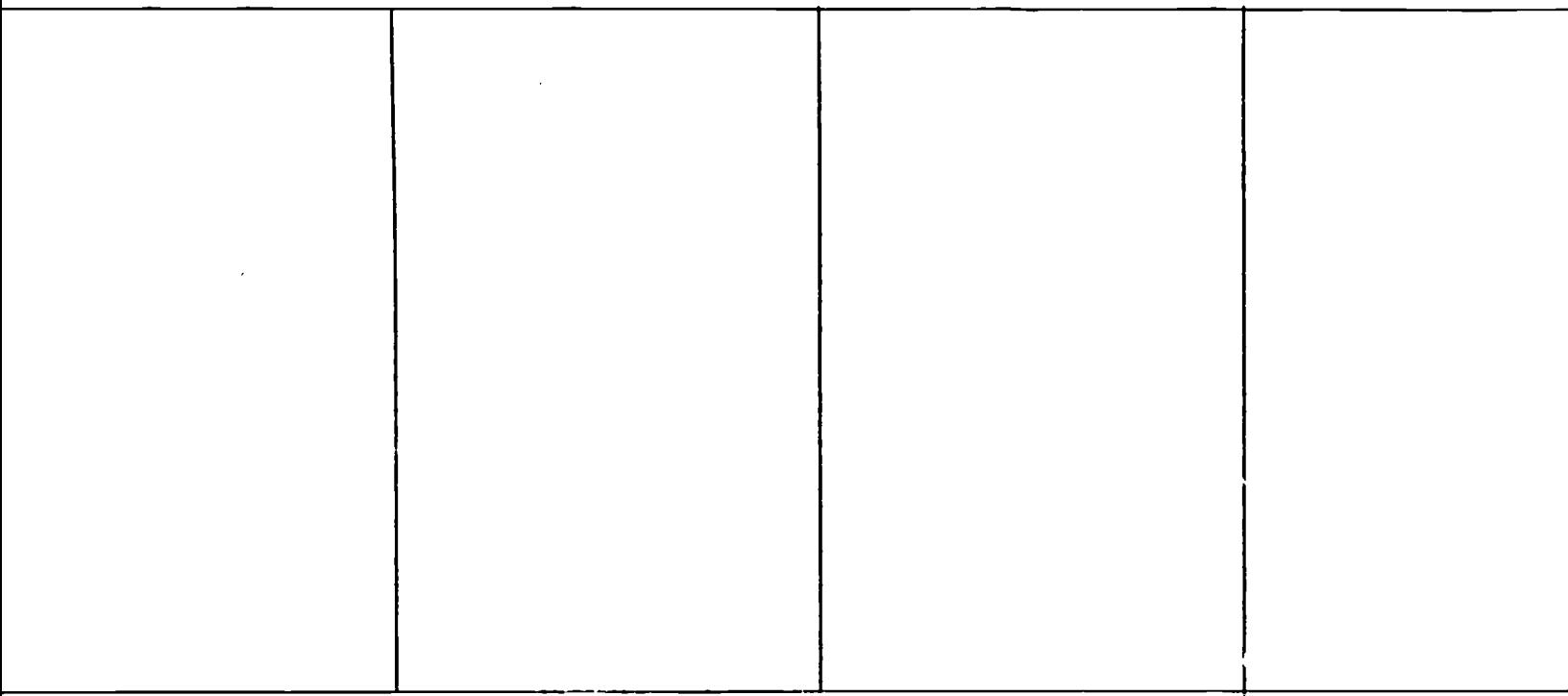

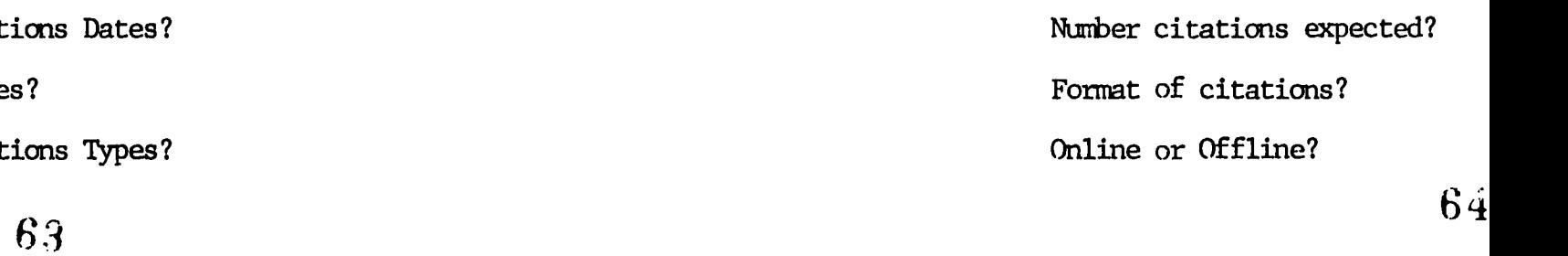

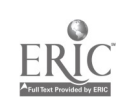

#### EVALUATION

When you have completed the Pharmacy Research Online training manual please answer the following questions by circling the appropriate number on the scale. Return the questionnaire to the Library through intercampus mail by folding. (Return address is printed on back of p. 2.) 1. Did the training manual clearly present the material? Very Clear <sup>1</sup> 2 Clear 3 4 2. Were the instructions in the self-paced manual clear? Very Clear 1 2 Clear 3 4 3. Were you comfortable with this method of instruction? Very Comfortable  $\mathbf{1}$ Not Clear 5 Not Clear 5 Comfortable Uncomfortable 2 3 4 5 4. Was this method of instruction compatible with your learning style? Very Compatible Compatible Incompatible 1 2 3 4 5 5. Do you feel comfortable doing your own online research? Very Comfortable <sup>1</sup> Comfortable Uncomfortable 2 3 4 5 6. Do you have an improved understanding of microcomputers and their applications? Improved ved Slightly Improved Not Improved<br>1 2 3 4 5 2 3 4 5 7. How confident do you feel in determining when to search online instead of searching the printed indexes? Very Confident Confident Confident Not Confident 1 2 3 4 5 8. Do you feel these training materials have improved your ability to articulate your research needs to a librarian? Greatly Improved Improved Not Improved 1 2 3 4 5 9. To what extent did these training materials broaden your awareness of available services and resources within the library? Greatly Increased <sup>1</sup> Increased Not Increased 2 3 4 5

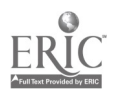

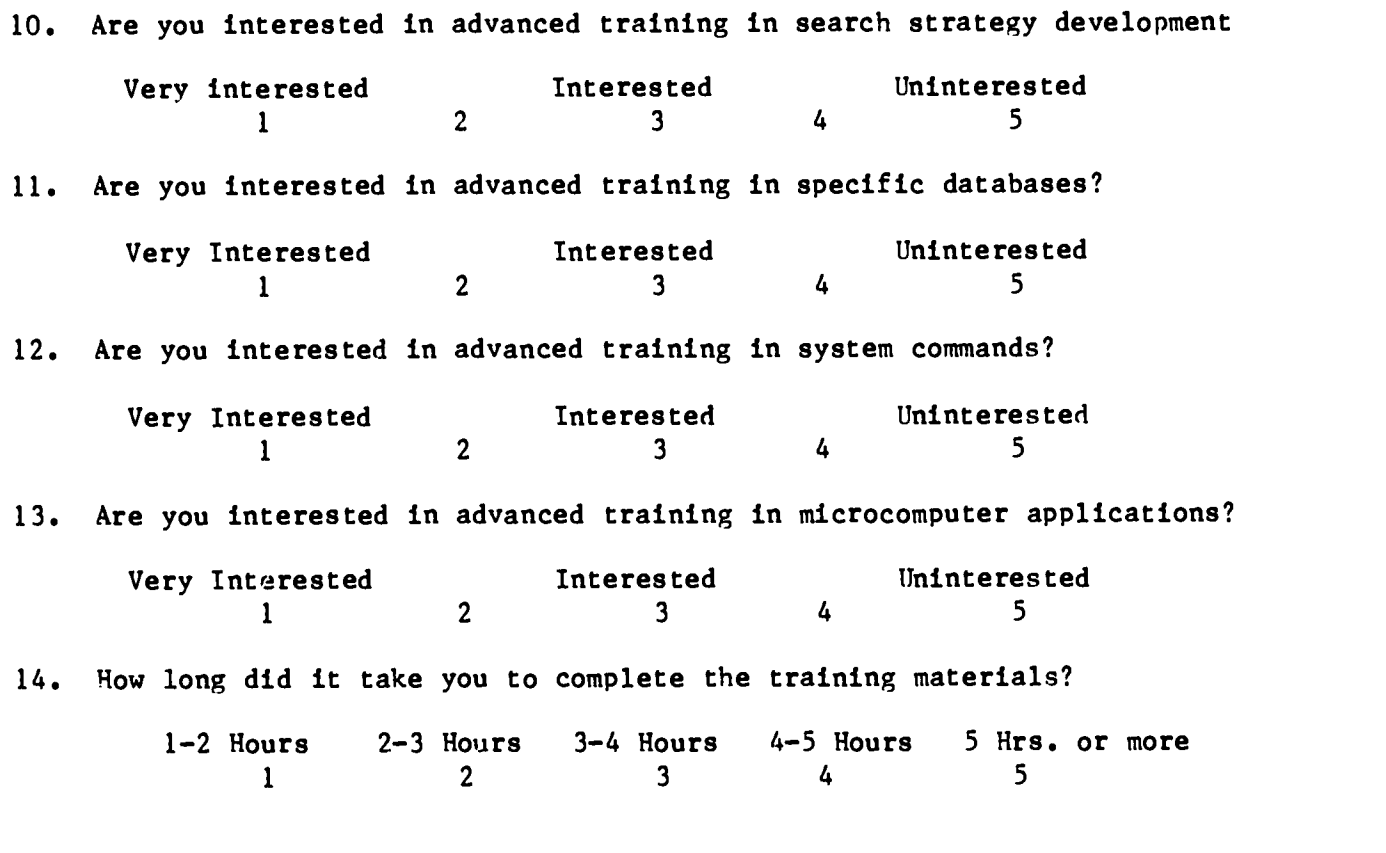

Comments:

 $\bullet$ 

Thank you.

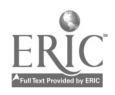